UNIVERSIDADE FEDERAL DO AMAPÁ - UNIFAP MESTRADO PROFISSIONAL EM MATEMÁTICA - PROFMAT CURSO DE PÓS-GRADUAÇÃO EM MATEMÁTICA

Márcio Ferreira Farias

Funções e GeoGebra no Ensino Médio

Macapá 2014

Márcio Ferreira Farias

## Funções e GeoGebra no Ensino Médio

Dissertação apresentada ao Curso de Matemática da UNIFAP, como requisito para a obtenção par- $\,$ cial do grau de MESTRE em Matemática.

> Orientador: Guzmán Isla Chamilco Doutor em Matemática - UNIFAP

Macapá 2014

Farias, Márcio Funções e GeoGebra no Ensino Médio / Márcio Farias - 2014 62.p 1.Modelagem Matemática 2. Matemática Computacional.. I.Título. CDU 536.21 Márcio Ferreira Farias

## Funções e GeoGebra no Ensino Médio

Dissertação apresentada ao Curso de Matemática da UNIFAP, como requisito para a obtenção parcial do grau de MESTRE em Matemática.

Aprovado em 03 de Abril de 2014

## BANCA EXAMINADORA

Guzmán Isla Chamilco Doutor em Matemática - UNIFAP

Mauro Lima Santos

Doutor em Matemática - UFPA

José Walter Cardenas Sotil

Doutor em Matemática - UNIFAP

Erasmos Senger

Doutor em Matemática - UNIFAP

Aos meus pais Marineza e Miguel. A minha família, Daniela e Maísa, pelo apoio nos momentos de ausência para cursar o Mestrado.

## Resumo

Este trabalho visa contribuir de forma direta com os professores da rede pública ou privada. Abordando situações problemas que são descritas por modelagem matemática e utiliza ferramentas dinâmicas que o software GeoGebra oferece para nos auxiliar na resoluções dos problemas. Outro foco, não menos importante, é a construção de algumas funções no GeoGebra com finalidade principal de usa-las em salas de aulas, por professores que desejam utilizar um método visual e dinâmico para explicar o comportamento de funções quadráticas e trigonométricas. Pois conhecemos a maioria das práticas pedagógicas atuais e o uso da informática nas escolas públicas não é prática constante ou até mesmo não é usada. Sabemos então que necessitamos somar com a metodologia tradicional utilizada em nossas escolas públicas, e em plena era digital é imprescindível o uso de data show e computadores.

Palavras - Chave: Funções. GeoGebra. Modelagem.

## Abstract

This work aims to contribute directly to the teachers in the public or private network. Addressing problem situations that are described by mathematical modeling and dynamic tools we use GeoGebra software offers to assist in the resolution of problems. Another focus, not least, is the construction of some functions in GeoGebra with the main purpose of using them in classrooms by teachers who wish to use a visual and dynamic to explain the behavior of quadratic and trigonometric functions method. For we know the most current pedagogical practices and the use of computers in public schools is not constant practice or even not used. Then we know that we need to add to the traditional methodology used in our public schools, and in the digital age is indispensable to use computers and data show.

Keywords: Functions. GeoGebra. Modeling.

## Agradecimentos

A Deus que nos inspira e é fonte de todo o conhecimento.

Aos amigos do PROFMAT-UNIFAP pelos momentos de troca de experiências e conhecimentos, e em especial, as novas amizades conquistadas.

Ao Professor Doutor Guzmán Eulálio devido as orientações, sugestões e apoio.

"Não há nada no mundo que esteja melhor distribuído do que a razão: toda a gente está convencida de que a tem de sobra".

René Descartes.

## Sumário

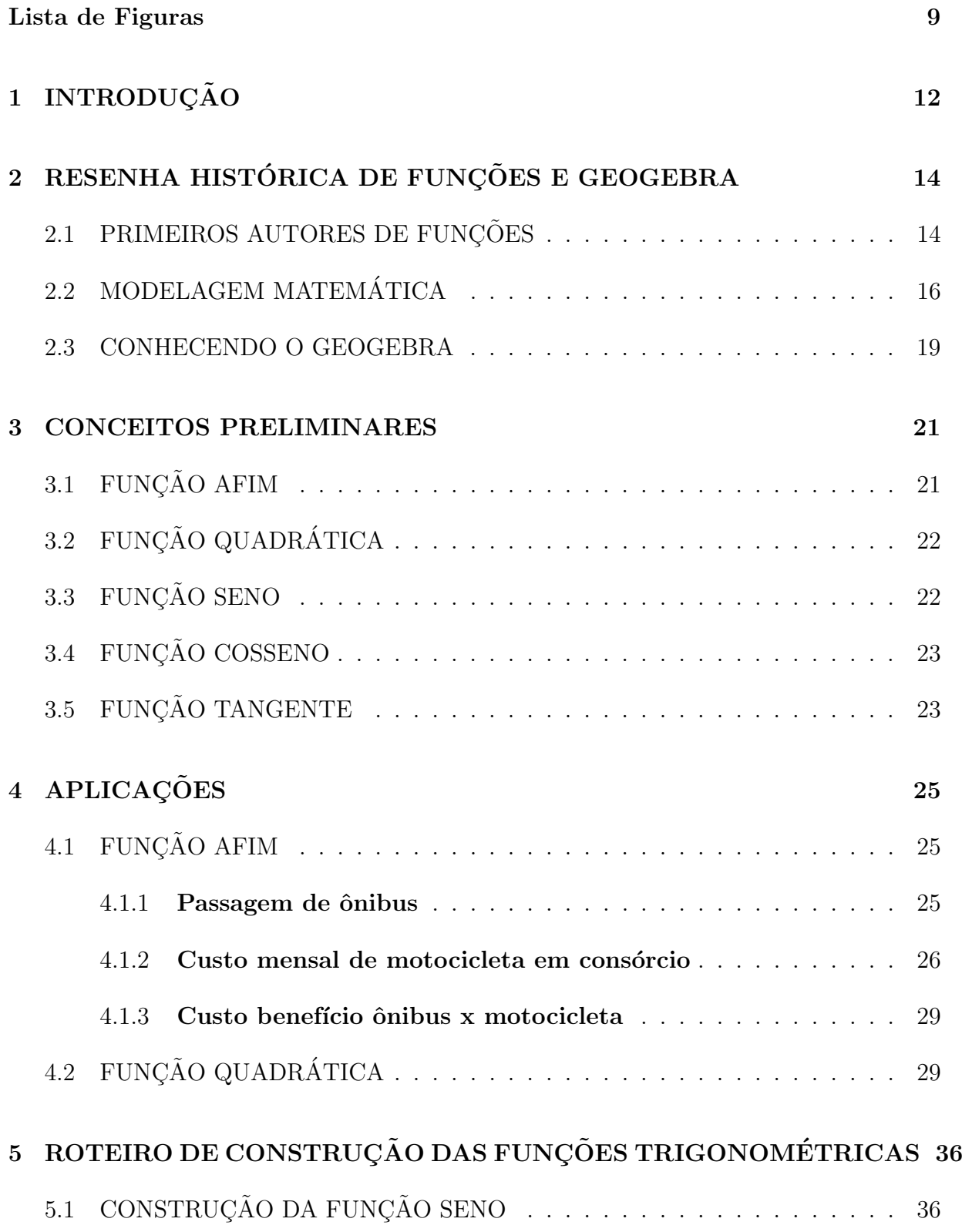

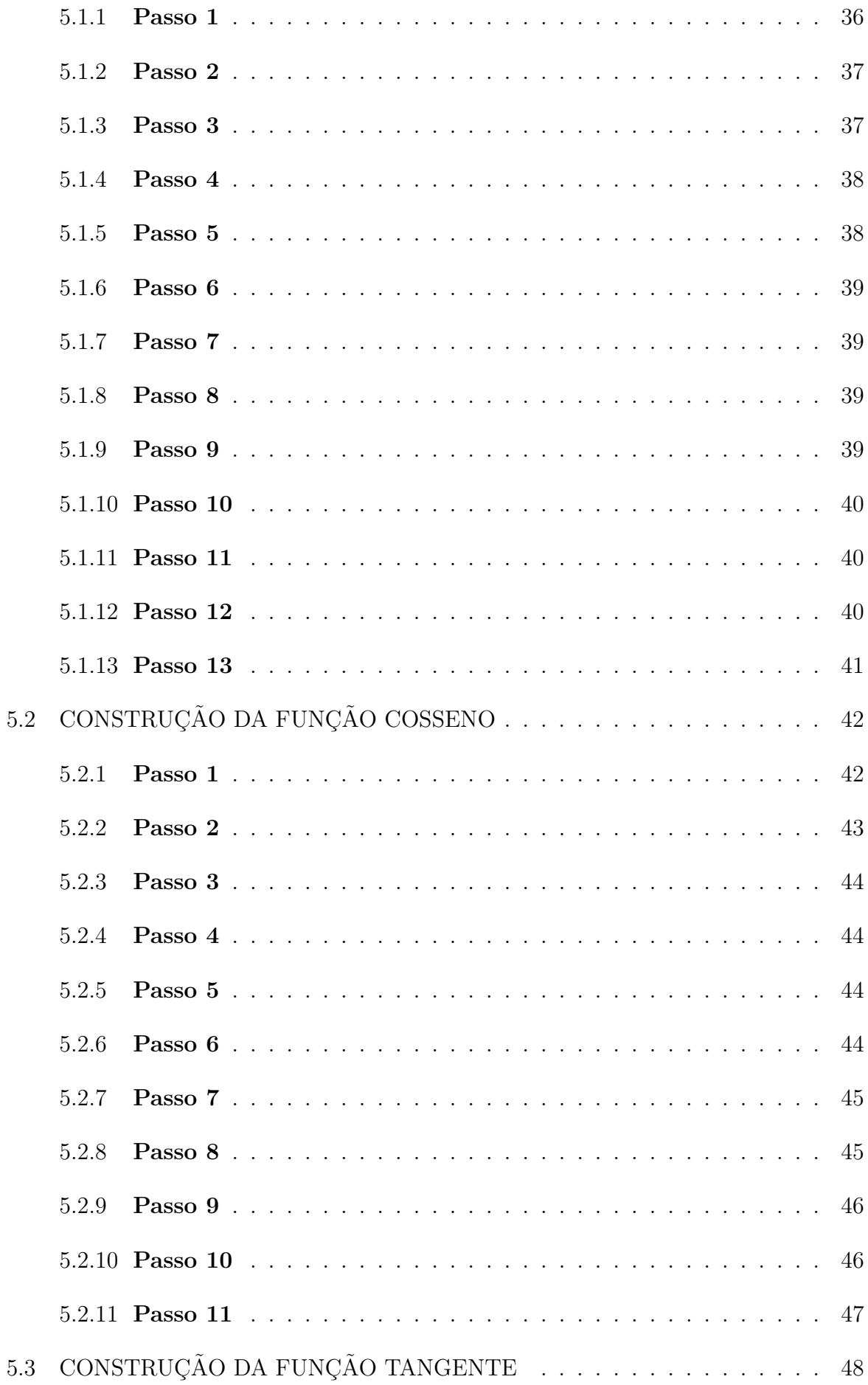

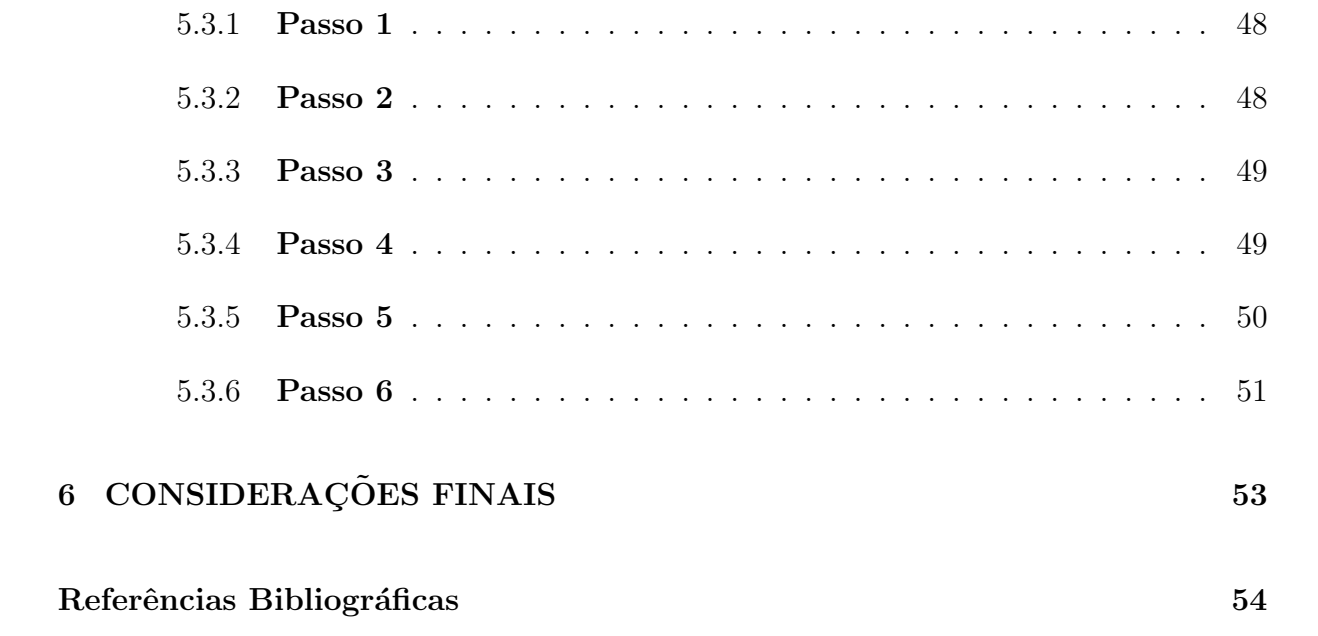

# Lista de Figuras

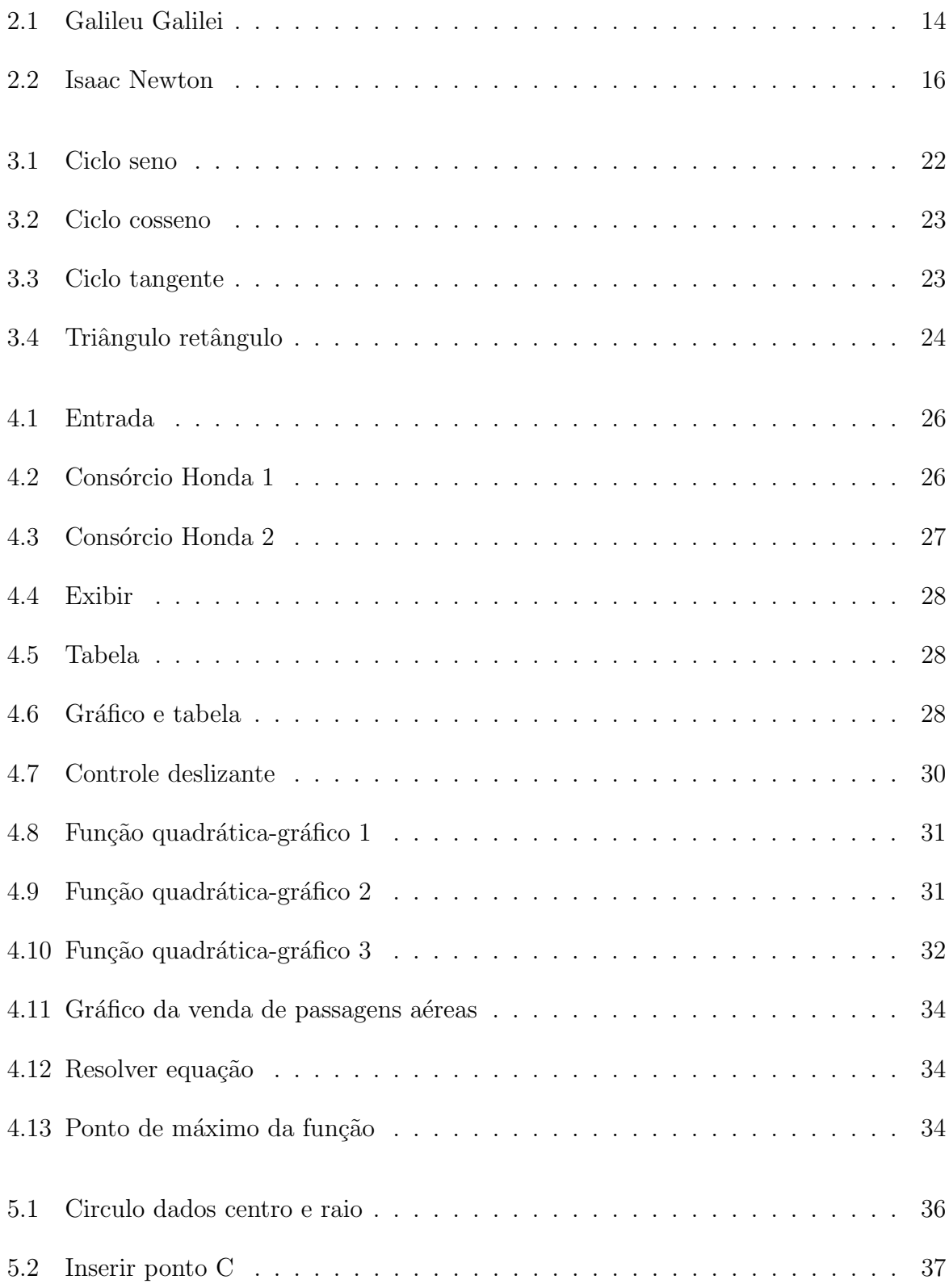

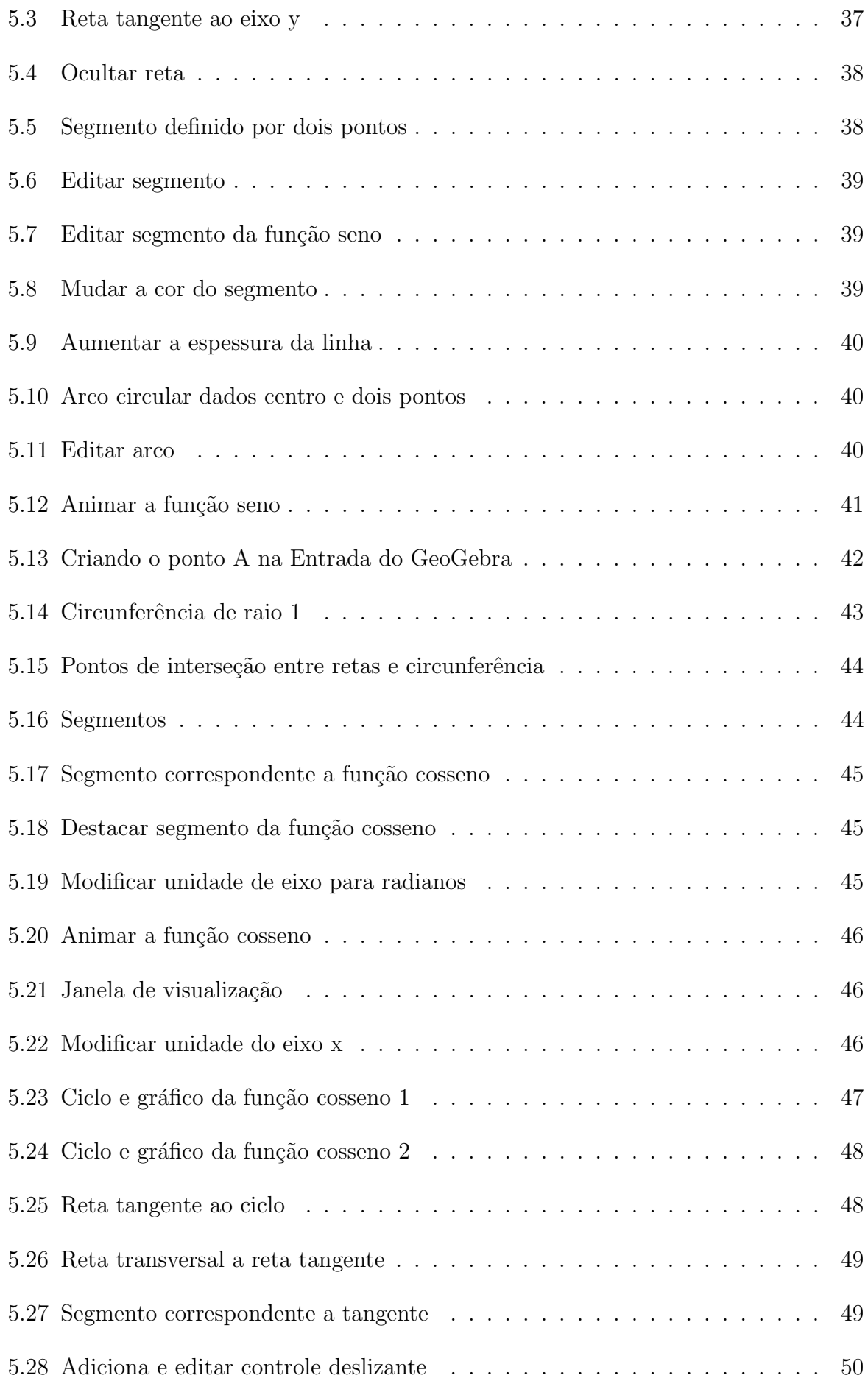

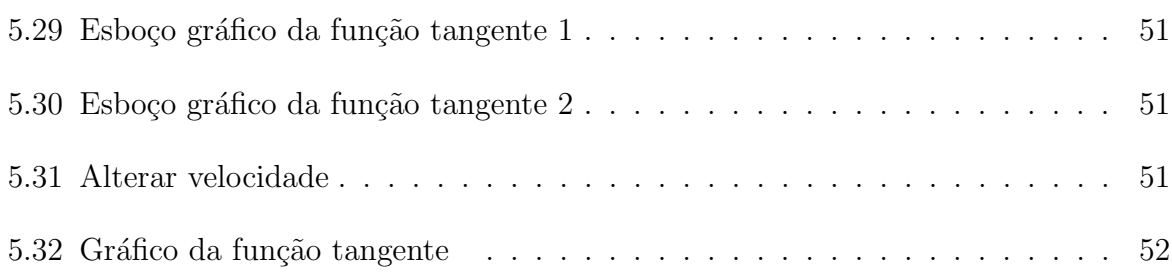

# 1 INTRODUÇÃO

Como professor da rede pública de ensino, percebo que nossa metodologia de ensino deve está em constante mudança e aperfeiçoamento. Com o advento das novas tecnologias é imprescindível o uso das mesmas em apoio ao modelo tradicional de ensino. Por isso, dentro do ensino médio, em particular, colocaremos propostas de metodologias complementares no ensino de matemática, através do uso de modelagem matemática e do software GeoGebra.

A princípio, vamos focar o contexto histórico das funções, pois este visa compreender melhor a importância de se estudar esse assunto desde tempos remotos de nossas civilizações até a atualidade. É interessante também notar como os estudos das funções foram se desenvolvendo ao longo dos anos, e como foram aplicados por nossos antepassados, pois só assim poderemos conhecer a real necessidade humana em descrever, estudar e resolver problemas práticos com o auxilio da matemática.

Faremos também um breve apanhado histórico acerca da criação e desenvolvimento do software em estudo, pois assim teremos ideia do que objetivou o projeto sua criação, bem como a importância de ser utilizado na prática docente.

Exploraremos também a parte conceitual e definições das principais funções estudadas nessa modalidade de ensino, definições estas aceitas nos dias de hoje por diversos estudiosos da área. Aumentando o foco sobre os assuntos do ponto de vista dos autores a serem destacados, proporcionando maior brilho e discurs˜oes sobre o tema.

Será aplicada uma comparação direta entre o custo de transporte coletivo da cidade de Macapá e a compra de motocicleta por meio de consórcio, com o auxílio da modelagem matemática, conhecimento de funções e uso do GeoGebra.

Dentro das funções estudadas não poderíamos deixar de dar certo destaque a função quadrática, que é sem dúvida aquela que os alunos mais se encantam em estudar por suas curvas e pontos especiais e significativos. Por isso, propomos um problema prático que pode ser auxiliado também pelo GeoGebra. Destacando uma aplicação de c´alculo diferencial para confirmar os resultados com rapidez desejada, e isso dentro do software na janela CAS.

Mostraremos, com maior ênfase, como os professores de Matemática podem fazer uso dessa ferramenta preciosa da informática, que é gratuita e riquíssima em aplicações, como forma complementar suas aulas e melhorar a absorção e aprendizado dos alunos. Faremos isso, através de construções dinâmicas mostradas passo a passo para facilitar a vida dos leigos em GeoGebra.

Visa também, mostrar que esse software pode servir de apoio para formular provas e apostilas, que necessitarem de construções geométricas, calcular raízes de equações de forma rápida e direta, construir figuras geométricas e acompanhar algebricamente de modo instantâneo. E é claro, o principal foco de nosso estudo, as construções e análises gráficas das funções mais usadas no Ensino Médio. Proporcionando aos alunos uma melhor percepção e aprendizado.

# 2 RESENHA HISTÓRICA DE FUNÇÕES E GEOGEBRA

Para alguns pesquisadores a noção de dependência teve inicio há cerca de 6000 anos, porém foi somente nos três últimos séculos que houve significativa evolução e formalização no conceito de função.

O instinto de funcionalidade surgiu da necessidade humana em construir conceitos sólidos e aplicáveis, podendo, assim, fazer associações de dependência entre objetos ou coisas (que chamamos de variáveis).

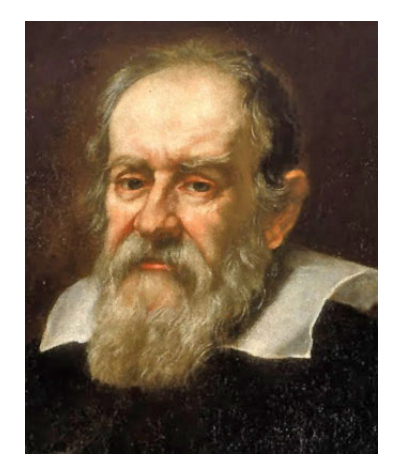

Figura 2.1: Galileu Galilei

"Galileu Galilei (1564-1642) com o interesse em entender os fenômenos da natureza, passou a observá-los com o intuito de descrevê-los. O estudo do movimento realizado por Galileu originou um conceito mais formal de funcionalidade ou de relação entre variáveis, entretanto Galileu não utilizou explicitamente a palavra como dependência entre variáveis".<sup>1</sup>

Vamos buscar compreender como se deu ao longo do tempo o processo evolutivo do estudo sistemático de função, e conhecer alguns grandes matemáticos que contribuíram de forma significativa com esse tão importante, estudado e aplicável assunto do ensino médio e superior.

<sup>1</sup> fonte:http://www.unifal-mg.edu.br

# 2.1 PRIMEIROS AUTORES DE FUNÇÕES

Vamos destacar agora alguns dos autores que marcaram de forma significativa e objetiva ao longo do tempo o estudo de funções. Com o intuito de compreender melhor a evolução da matemática nesse campo podemos destacar: A utilização de eixos cartesianos para a representação de função. Surgiu no século XVII com o matemático e filósofo René Descartes. Esta invenção feita em 1637 veio permitir estabelecer a correspondência entre pontos do plano e pares de números, assim como representar graficamente as relações entre duas variáveis. Em 1673, Leibniz cunhou o termo função para indicar a dependência de uma quantidade em relação à outra, segundo a definição: "se uma variável y depende de uma variável x de tal modo que cada valor de x determina exatamente o valor de y, então dizemos que y é uma função de x."Podemos representar funções através de diagramas, numericamente com tabelas, algebricamente com fórmulas, geometricamente com gráficos, verbalmente, etc. Na metade do século XVIII, o matemático suíco Leonard Euler (pronuncia-se: "oiler") concebeu a ideia de denotar funções por letras do alfabeto, tornando possível, desse modo, trabalhar com funções sem apresentar fórmulas específicas, gráficos ou tabelas. Para explorar melhor a ideia de Euler, basta pensar numa função como sendo um programa de computador que toma uma entrada x e gera uma única saída y. Podemos então adotar uma definição de função.

Definição: Uma função f é uma regra que associa uma única saída a cada entrada. Se a entrada for denotada por x, então a saída é denotada por  $f(x)$ .

Podemos também destacar algumas contribuições à matemática do notável Isaac Newton (1642 -1727), que foi um cientista inglês, porém reconhecido como matemático e físico, embora também tenha estudado outras áreas do conhecimento humano, que não é objeto de nosso estudo.

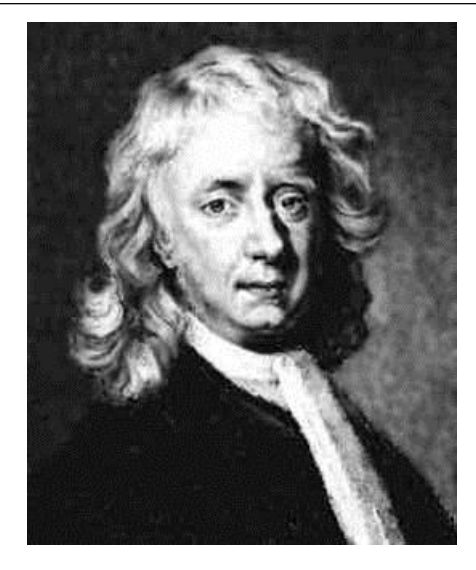

Figura 2.2: Isaac Newton

#### FONTE DA IMAGEM<sup>2</sup>

"Se eu vi um pouco mais longe do que os outros, foi porque me apoiei nos ombros de gigantes."<sup>3</sup>

Em fevereiro de 1665 desenvolveu o Teorema do Binômio que proporcionou uma nova e eficaz maneira de calcular logaritmos com exatidão e trabalhar com números de muitas casas decimais. Ele também observou que, em seus estudos sobre planetas, em cada ponto a direção da velocidade é a mesma que a reta tangente à trajetória naquele ponto. Dessa forma, várias pequenas tangentes poderiam descrever o movimento planetário, passo fundamental para criação do calculo diferencial. Mais a frente, Newton descobriu que a integração de funções era um processo inverso de derivação. O que ocasionou a criação do famoso e importante Teorema Fundamental do Cálculo.

## 2.2 MODELAGEM MATEMÁTICA

A modelagem matemática começou a existir a partir do momento em que o homem tentou e conseguiu descrever uma situação problema matematicamente. Então ela é tão antiga quanto à própria matemática, surgindo em decorrência da necessidade dos povos primitivos, em resolver problemas do seu cotidiano. Quem nunca ouviu falar dos pastores que precisava controlar seu rebanho. Precisavam saber se alguma ovelha havia se perdido ou se nasceram novos animais. Quando o rebanho era pequeno, tornava-se fácil

<sup>2</sup>http://ecalculo.if.usp.br/historia/newton

<sup>3</sup>http://www.grupoescolar.com/pesquisa/a-historia-das-funcoes

o controle dos animais. Por´em, quando rebanho era ou tornava-se grande, as dificuldades eram certas.

Ao que sabemos, as primeiras contagens foram realizadas pelos pastores através do uso de pedrinhas. No in´ıcio do dia, quando as ovelhas saiam para os pastos, o pastor separava uma pedrinha para cada animal, formando assim um montinho. No fim do dia o pasto retirava do monte uma pedrinha para cada ovelha que retornava do pasto. Caso sobrassem pedrinhas no monte, era porque alguns animais haviam ficado para trás, dessa forma ele tratava de procur´a-los. E caso faltassem pedrinhas no monte, era porque o rebanho havia aumentado, ou talvez algum animal de outro rebanho tivessem se juntado ao seu. Os povos primitivos viviam em tribos e sentiam necessidade de terem alguma coisa como s´ımbolos para representar as quantidades que existente em seu meio, apesar de terem algum senso numérico, quando algo acrescentava ou diminuía em sua sociedade, tinham que saber, por exemplo, quantos eram seus membros, os seus inimigos e se seus rebanhos  $estavam diminuindo. E provável que a maneira mais antiga de contar se baseasse em algum$ método de registros simples, empregando o princípio da correspondência biunívoca.

Com o intuito de encontrar respostas para situações-problemas da humanidade, levaram muitos cientistas a criarem inúmeros modelos. Muitos são os modelos que ainda são constantemente utilizados na contemporaneidade. O século XVIII foi caracterizado pelas invenções e busca de respostas para os problemas. Os modelos matemáticos foram e são importantes para o progresso e o desenvolvimento da humanidade.

Entre vários momentos históricos importantes nos quais a modelagem e os seus modelos estiveram presentes no processo criativo da humanidade; podemos citar dois:

a) Com a necessidade do homem em carregar cargas pesadas, a invenção da roda é considerada como um dos primeiros modelos matemáticos produzidos pela humanidade, ao observar objetos redondos, tais como pedras, ou um tronco de árvore rolando por um declive, os Sum´erios tiveram a ideia de fazer rolar cargas mais pesadas colocando-as sobre objetos rolantes, ao invés de carregá-las sobre os ombros. Com esse princípio surgiu à roda, identificando-a como um círculo o qual representa a construção de um modelo matemático geométrico prático e concreto para resolver o problema.

b) A história da matemática revela que devido às enchentes do Rio Nilo, os egípcios tinha necessidade de uma maneira prática para medir as terras, porque as demarcações sumiam nesse período. O que levou os agrimensores da época a formularem regras geométricas para resolverem este problema.

A modelagem também foi peça chave para os grandes cientistas que produziram famosos modelos ao longo da história. Vejamos alguns exemplos:

a) Pitágoras (570-500 a.C.), filósofo grego, elaborou um modelo matemático para a música, no qual observou o comprimento das cordas vibratórias que produzem ondas sonoras em mútua harmonia.

b) Platão (427 -347 a.C.), filósofo grego, formulou um modelo que propôs movimentos regulares e ideais para o firmamento. Ele também elaborou um modelo para representar o universo que era baseado no dodecaedro.

c) Arquimedes (287 - 212 a.C.), matemático e físico grego, cria um modelo que combina as deduções matemáticas com os resultados das experiências, permitindo-o descobrir as leis fundamentais da estática, como por exemplo, o princípio da alavanca e da balanca.

d) Eratóstenes (276-196 a.C), matemático e filósofo grego, criou um modelo matemático para calcular a circunferência da Terra.

e) Leonardo da Vinci (1452 - 1519), pintor, escultor e engenheiro italiano, fez um modelo para o helicóptero e paraquedas.

f) Galileu Galilei (1564 - 1642), matemático e físico italiano, elabora modelos para a queda dos corpos e para o movimento parabólico dos projéteis.

g) René Descartes (1596 - 1650), físico, matemático e filósofo francês, elaborou um modelo no qual ele reconhece as relações entre as equações algébricas e os lugares geométricos. Neste contexto, a álgebra torna-se aplicável aos problemas geométricos e a representação geométrica fornece à álgebra, uma característica gráfica concreta.

h) Isaac Newton (1642 - 1726), matemático e filósofo inglês, descobriu o cálculo e elaborou a teoria gravitacional universal.

Portanto, a matemática se aproxima das outras ciências em geral, numa interação interdisciplinar sem precedentes. Um grande exemplo é o do sequenciamento genético, que pôde ser feito de forma mais inteligente graças a ferramentas desenvolvidas pelos matemáticos. Outro caso é o tratamento da AIDS com o "coquetel" de três antivirais, onde foram empregados modelos matemáticos para a decisão sobre o uso simultâneo ou n˜ao dos medicamentos pelos pacientes.

Os exemplos de modelos matemáticos são inúmeros, e distribuídos por praticamente todas as áreas científicas e tecnológicas. Percebe-se que ao longo da história, o processo de modelagem matemática vem se aperfeiçoando e sendo utilizado, constantemente, para a criação de novos modelos, que um dia permitirão que determinados fenômenos, até então sem solução ou explicação, possam ser entendidos e solucionados. Esse é o poder matemático a serviço da humanidade.

## 2.3 CONHECENDO O GEOGEBRA

Como a deficiência na aprendizagem Matemática é uma realidade em todas as turmas do Ensino M´edio, estamos propondo o uso do GeoGebra como forma de metodologia complementar. Com o mesmo, tentar sanar algumas dificuldades, pincipalmente interpretativa e construtiva, acerca do comportamento das funções. O primeiro passo é conhecer o programa, e depois construir as principais funções utilizadas no Ensino Médio, a fim de servir de consulta aos professores no que diz respeito a visualizar raízes exatas ou mesmo mostrar como se comporta, graficamente, as funções de modo interativo e dinâmico.

O software GeoGebra, que une álgebra, geometria e cálculo, foi desenvolvido por Markus Hohenwarter e uma equipe internacional de programadores, para ser utilizado em ambiente de sala de aula. O projeto foi iniciado em 2001, na Universität Salzburg, e tem prosseguido, em desenvolvimento, na Florida Atlantic University.

O programa permite realizar construções geométricas com a utilização de pontos, retas, segmentos de reta, polígonos etc., assim como permite inserir funções e alterar todos esses objetos dinamicamente, após a construção estar finalizada. Equações e coordenadas tamb´em podem ser diretamente inseridas. Portanto, o GeoGebra ´e capaz de lidar com variáveis para números, pontos, vetores, derivar e integrar funções, e ainda oferecer comandos para se encontrar raízes e pontos extremos de uma função. Com isto, o programa reúne as ferramentas tradicionais de geometria com outras mais adequadas à álgebra e ao cálculo. Isto tem a vantagem didática de representar, ao mesmo tempo e em um único ambiente visual, as características geométricas e algébricas de um mesmo objeto.

Segundo a Wikipédia, esse software já foi muito premiado. Veja lista abaixo:

a) EASA 2002 - European Academic Software Award (Ronneby, Suécia);

b) Learnie Award 2003 - Austrian Educational Software Award (Viena, Austria); ´

c) Digita 2004 - German Educational Software Award (Colônia, Alemanha);

d) Comenius 2004 - German Educational Media Award (Berlim, Alemanha);

e) Learnie Award 2005 - Austrian Educational Software Award for "Spezielle Relativitätstheorie mit GeoGebra" (Viena, Austria);

f) Trophées du Libre 2005 - Prêmio Internacional de Software Livre, categoria Educação (Soissons, França);

g) eTwinning Award 2006 - 1º Prêmio no "Desafio dos Círculos" com GeoGebra  $(Linz, Áustria);$ 

h) Learnie Award 2006 - Prêmio Austríaco de Software Educacional (Viena, Austria). ´

Já podemos também encontrar a versão 3D Beta do GeoGebra, que pouco a pouco está sendo desenvolvida e melhorada. No momento, suas aplicações em 3D estão bastante limitadas, porém podemos esperar grandes evoluções futuras a comparar com o software 2D.

# 3 CONCEITOS PRELIMINARES

Após este levantamento histórico, que nos mostra um pouco de como foi criado e se desenvolveu ao longo do tempo o nosso tema tratado, é necessário a partir de agora dar um tratamento mais atual. Desde a as formalizações usadas até alguns problemas práticos que serão usados como referências em nosso estudo.

Por isso, uma boa definição nos dias de hoje que queremos destacar, por ser próximo da definição que a maioria dos autores usa, é segundo Elon Lages, pag. 81:

> "Praticamente todos os textos escolares em uso em nosso país definem uma função  $f: X \longrightarrow Y$  como um subconjunto do produto cartesiano  $X \times Y$  com as propriedades  $G_1$  e  $G_2$ ."

Sendo definido o conjunto

$$
G(x) = \{(x, y)x \in \mathbb{X} \times \mathbb{Y}; y = f(x)\} = \{(x, f(x)), x \in \mathbb{X}\}\
$$

E as propriedades:

 $G_1$ : Para todo  $x \in \mathbb{X}$  existe um par ordenado  $(x, y) \in \mathbb{G}$  cuja primeira coordenada é x.

 $G_2$ : Se  $p = (x, y)$  e  $p' = (x, y')$  são pares pertencente a G com a mesma primeira coordenada x então  $y = y'$ (isto é  $p = p'$ )

Só a título de complementação, vamos colocar a definição de função dada por Smole, pag. 71, que diz: "a função é um modo especial de relacionar grandezas". Que é uma definição bem significativa, pois expressa suas aplicações práticas.

# 3.1 FUNÇÃO AFIM

Inicialmente, vamos definir a função afim e posteriormente mostraremos um exemplo prático ou aplicação.

Segundo definição dada por Iezzi, vol. 1, pag. 100:

"Uma aplicação de R em R recebe o nome de função afim quando a cada

 $x \in \mathbb{R}$  associa o elemento  $(ax + b) \in \mathbb{R}$  em que  $a \neq 0$  e b são números reais dados."

Portanto, toda função afim é da forma  $f(x) = ax + b$ , com  $a \neq 0$ .

# 3.2 FUNÇÃO QUADRÁTICA

Com base no que define Iezzi, vl.1, pag.138, sobre função quadrática:

"Uma aplicação  $f$  de  $\mathbb R$  em  $\mathbb R$  recebe o nome de função quadrática ou do 2<sup>o</sup> grau quando associa a cada  $x \in \mathbb{R}$  ao elemento  $(ax^2 + bx + c) \in \mathbb{R}$ , em que  $a, b, c$  são números reais dados e  $a \neq 0$ "

Portanto, toda função quadrática possui a forma geral  $f(x) = ax^2 + bx + c$ com  $a \neq 0$ .

# 3.3 FUNÇÃO SENO

As funções trigonométricas de um modo geral possuem importância grandiosa, pois descreve fenômenos naturais que obedecem regularidade periódica. Tais como os batimentos card´ıacos, movimentos das mar´es, o movimento dos planetas e da Lua, por exemplo. Iezzi, pag.93, vol 3, define função seno:

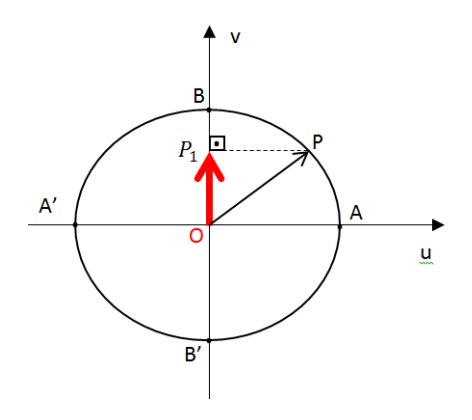

Figura 3.1: Ciclo seno

"Dado um número real  $x$ , seja P sua imagem no ciclo. Denominamos seno de x (e indicamos senx) a ordenada  $\overline{\widetilde{OP}_1}$  do ponto P em relação ao sistema uOv. Denominamos função seno a função f(x) :  $\mathbb{R} \longrightarrow \mathbb{R}$  que associa a cada real x o real  $OP_1 = \text{senx}$ , isto é:  $f(x) = \text{senx}$ ".

Esta definição coloca x (número real) igual ao comprimento do arco  $AP$ (em radianos). Vamos destacar um exemplo de aplicação da função seno.

Segundo Ribeiro, pag. 72, o movimento de certas marés pode ser descritas pela função  $A(t) = \operatorname{sen}(\frac{\pi}{6})$  $\frac{\pi}{6}t+\frac{\pi}{4}$  $\frac{\pi}{4}$ ), onde  $A(t)$  é a altura da maré em relação ao nível médio do mar em metros e t o tempo em horas.

## 3.4 FUNÇÃO COSSENO

A função cosseno, que possui comportamento semelhante à função seno, é definida segundo Iezzi, pag. 103, vol.3:

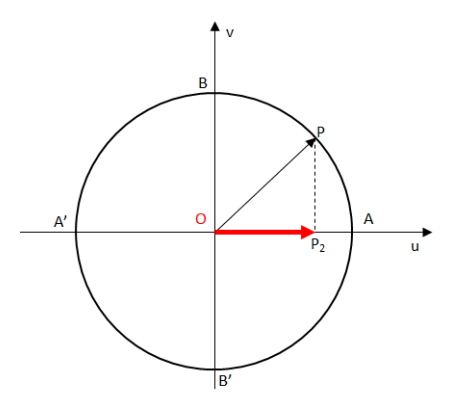

Figura 3.2: Ciclo cosseno

"Dado um número real  $x$ , seja P sua imagem no ciclo. Denominamos cosseno de x (e indicamos cosx) a abscissa  $\overline{OP_2}$  do ponto P em relação ao sistema uOv. Denominamos função cosseno a função  $f(x): \mathbb{R} \longrightarrow \mathbb{R}$ que associa a cada real  $x$  o real  $OP_2 = cos x$ , isto é,  $f(x) = cos x$ ".

Os Movimentos Harmônicos Simples (MHS), o movimento periódico oscilatório, os sistemas de cordas do violão que vibram em torno de um ponto de equilíbrio, sendo caracterizado por período e frequência, são exemplos que podem ser descritos pela função cosseno.

Temos, segundo Ribeiro, que os movimentos das cordas de violão são descritas pela equação  $A(t) = 4cos(\frac{3\pi}{2})$  $\frac{3\pi}{2}t-\frac{\pi}{4}$  $\frac{\pi}{4}$ ), onde t é o tempo em horas e  $A(t)$  é a amplitude em função do tempo.

## 3.5 FUNÇÃO TANGENTE

Já a função tangente é definida por Iezzi, pag. 106:

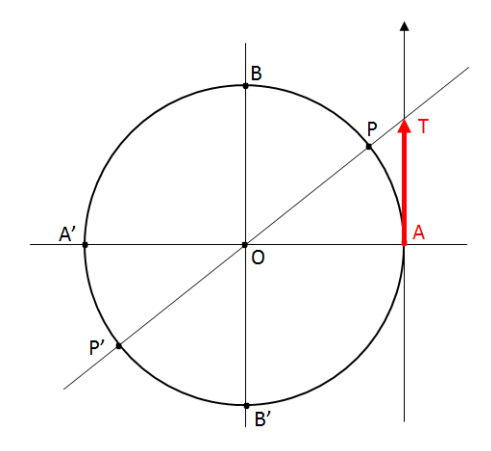

Figura 3.3: Ciclo tangente

"Dado um número real  $x, x \neq \frac{\pi}{2} + k\pi$ , seja P sua imagem no ciclo. Consideremos a reta $\overleftrightarrow{OP}$ e seja $\overleftrightarrow{T}$ sua interseção com o eixo das tangentes. Denominamos tangente de x (e indicamos  $tgx$ ) a medida algébrica do segmento  $\overline{AT}$ . Denominamos *função tangente* a função  $f(x): \mathbb{D} \longrightarrow \mathbb{R}$  que associa a cada real  $x, x \neq \frac{\pi}{2} + k\pi$ , o real  $AT = tgx$ , isto é,  $f(x) = tgx$ ."

Podemos observar, segundo a figura, que  $tg x = \frac{sen x}{cos x}$  $\frac{sen\ x}{cos\ x}.$ 

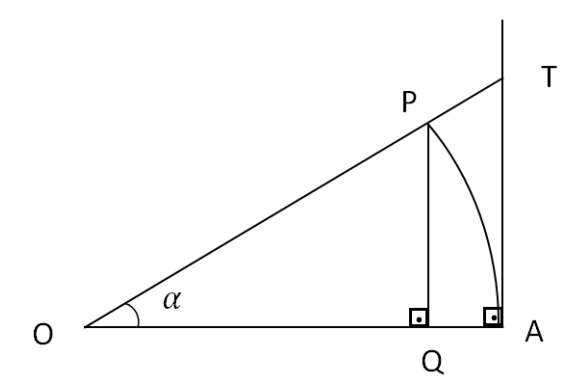

Figura 3.4: Triângulo retângulo

Pois,

- a)  $\overline{OQ} = \cos \alpha$ ,  $\overline{QP} = \sin \alpha$ ,  $\overline{AT} = \overline{tqa}$ ;
- b) Os triângulos (OPQ) e (OAT) são semelhantes;
- c)  $\overline{AO} = \overline{OP} = 1$ .

Então,  $\frac{tg\ x}{1} = \frac{sen\ x}{cos\ x}$ cos x

# 4 APLICAÇÕES

O estudo de matemática não teria sentido algum se não existisse aplicações práticas. Aliás, o seu desenvolvimento se da a partir de situações problemas que só foram resolvidas pela evolução matemática. Pensando nisso, vamos explorar dois problemas com o intuito de resgatar e reforçar essas aplicabilidades que esse formidável campo de estudo nos permite.

## 4.1 FUNÇÃO AFIM

Para melhor entender a importância Dessa função, usaremos um problema de compara¸c˜ao entre passagens de ˆonibus e o investimento em uma motocicleta Honda CG 125 cilindradas, via consórcio. Com a intenção, é claro, de saber qual situação é mais vantajosa.

#### 4.1.1 Passagem de ônibus

A passagem urbana de ônibus custa  $R$ 2, 10$ , em Macapá. Cogitando que uma pessoa A usa 4 conduções diárias, sem contar com o domingo, temos que por dia seu gasto total é de  $4 \times 2$ ,  $10 = 8$ ,  $40$  reais. Ou seja, um modelo matemático do custo diário, trivial, será  $o(t) = 8, 4t$ , onde t representa os dias de uso e  $o(t)$  é o custo em função dos dias. Daí por mˆes, considerando que temos em m´edia 26 dias, excluindo apenas os domingos, vamos totalizar  $o(26) = 8, 4 \times 26 = 218, 40$  reais de gastos mensais com passagens. Podemos então reescrever a função custo de ônibus  $o(t)$  em função do tempo t em meses como  $o(t) = 218, 4t.$ 

Usando o GeoGebra para construir o gráfico da função  $o(t)$ , escrevemos  $o(t)$  = 218, 4t na Entrada do GeoGebra, canto inferior esquerdo.

Vamos destacar o ponto  $A = (0, 13104)$ , na janela de álgebra, que mostra 13104, 00 reais de despesas com ônibus em um período de 60 meses, considerando reajuste zero da tarifa urbana durante os 5 anos. Portanto, o gasto total de 13104, 00 reais é apenas

#### 4.1 FUNÇÃO AFIM 26

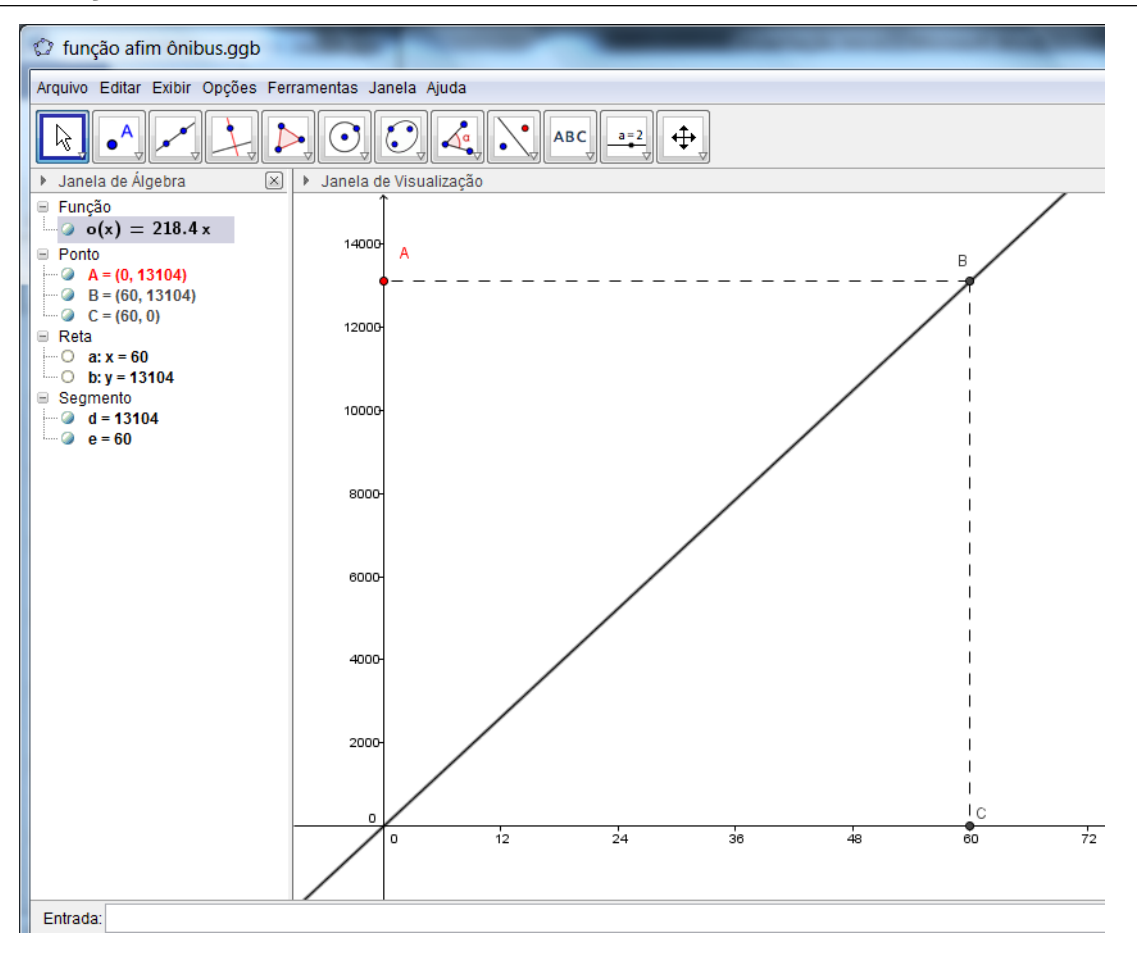

Figura 4.1: Entrada

estimado, pois durante 5 anos é improvável não haver reajuste das tarifas urbanas, dai o gasto real é bem maior que esse.

#### 4.1.2 Custo mensal de motocicleta em consórcio

Estudando a possibilidade de uma pessoa entrar em um consórcio de uma motocicleta Honda CG 125, ano: 2014, e a mesma sendo contemplada logo no início do consórcio por sorteio ou oferta de lance. Temos como referência a seguinte tabela, com prazo de 60 meses, retirada do site da Honda Consórcio Nacional.

### 4.1 FUNÇÃO AFIM 27

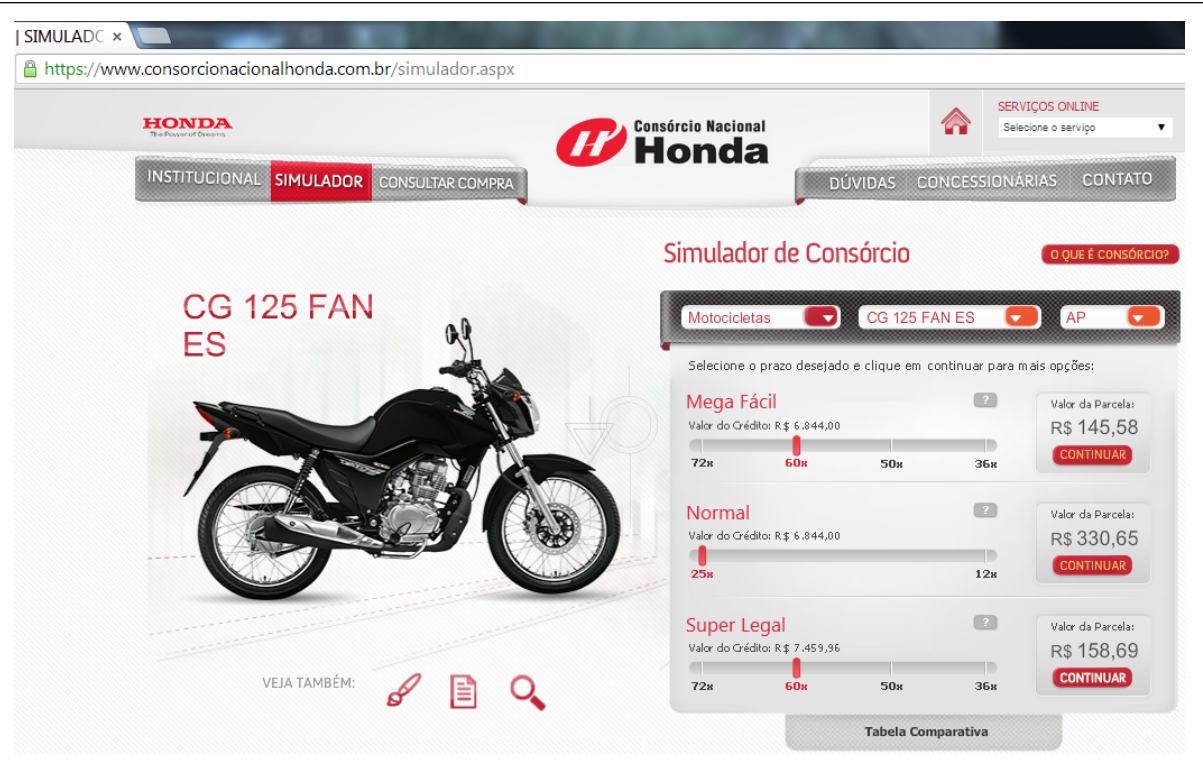

Figura 4.2: Consórcio Honda 1

Em uma tabela mais completa podemos detalhar e visualizar abaixo:

| Selecione o valor desejado para mais opções: | Modelo Simulado: CG 125 FAN ES      |                                     |                                     |  |  |
|----------------------------------------------|-------------------------------------|-------------------------------------|-------------------------------------|--|--|
|                                              | Mega Fácil                          | Normal                              | Super Legal                         |  |  |
| Selecione o valor<br>desejado:               | Confira a descrição<br>deste plano. | Confira a descrição<br>deste plano. | Confira a descrição<br>deste plano. |  |  |
|                                              | Valor da Parcela                    | Valor da Parcela                    | Valor da Parcela                    |  |  |
| 72x                                          | R\$ 123,89<br>٠                     | -44                                 | R\$ 135,04<br>۰                     |  |  |
| 60x                                          | ∩ R\$ 145,58                        | n                                   | ∩ R\$ 158,69                        |  |  |
| 50x                                          | R\$ 171,29                          | ۰<br>للمسا                          | R\$ 186,71                          |  |  |
| 36x                                          | ○ R\$ 233,47                        | $\sim$ $-$                          | ∩ R\$ 254,49                        |  |  |
| 25x                                          | <b>College</b>                      | R\$ 330,65<br>٠                     | <b>College</b>                      |  |  |
| 12x                                          | $\sim$<br>$\sim$                    | ∩ R\$ 676,33                        | $\widehat{\phantom{a}}$<br>$\sim$   |  |  |
| Valor do Crédito:                            |                                     |                                     |                                     |  |  |
|                                              | <b>CONTINUAR</b>                    | CONTINUAR                           | CONTINUAR                           |  |  |

Figura 4.3: Consórcio Honda 2

Transferindo a tabela para o GeoGebra. Para isso, devemos abrir o GeoGebra e no menu exibir planilha. Depois é só fechar as janelas de álgebra e visualização, no mesmo menu exibir.

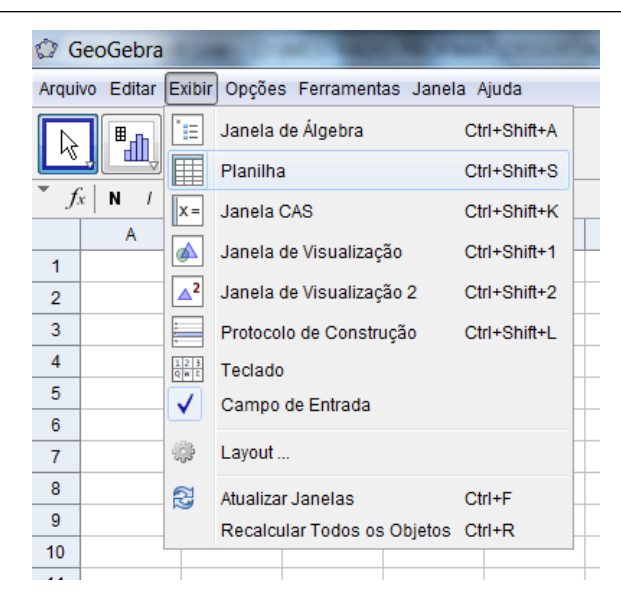

Figura 4.4: Exibir

Depois é só preencher a tabela com os dados retirados do site da Honda, a qual segue abaixo:

| <b>C</b> TABELA MONACO MOTOCENTER.ggb                 |                 |               |                |                    |                |                   |                |   |  |   |
|-------------------------------------------------------|-----------------|---------------|----------------|--------------------|----------------|-------------------|----------------|---|--|---|
| Arquivo Editar Exibir Opções Ferramentas Janela Ajuda |                 |               |                |                    |                |                   |                |   |  |   |
| $ABC$ $a=2$<br>$\oplus$                               |                 |               |                |                    |                |                   |                |   |  |   |
| Planilha<br>v                                         |                 |               |                |                    |                | ⊠                 |                |   |  |   |
| $ f_x $<br>圁<br>$\prime$<br>N                         |                 |               |                |                    |                |                   |                |   |  |   |
| $B \vee$                                              |                 |               |                |                    |                |                   |                |   |  |   |
|                                                       | A               | B             | C              | D                  | E              | F                 | G              | H |  |   |
| 1                                                     | <b>PARCELAS</b> | <b>NORMAL</b> | <b>TOTAL N</b> | <b>SUPER LEGAL</b> | <b>TOTAL L</b> | <b>MEGA FACIL</b> | <b>TOTAL F</b> |   |  | ۸ |
| $\overline{2}$                                        | 72              |               |                | 135.04             | 9722.88        | 123.89            | 8920.08        |   |  |   |
| 3                                                     | 60              |               |                | 158.69             | 9521.4         | 145.58            | 8734.8         |   |  | Ξ |
| 4                                                     | 50              |               |                | 186.71             | 9335.5         | 171.29            | 8564.5         |   |  |   |
| 5                                                     | 36              |               |                | 254.49             | 9161.64        | 233.47            | 8404.92        |   |  |   |
| 6                                                     | 25              | 330.65        | 8266.25        |                    |                |                   |                |   |  |   |
| 7                                                     | 12 <sup>2</sup> | 676.33        | 8115.96        |                    |                |                   |                |   |  |   |
| 8                                                     |                 |               |                |                    |                |                   |                |   |  |   |

Figura 4.5: Tabela

Para compararmos melhor com os custos de passagens de ônibus, usaremos somente os planos de consórcio com prazos de 60 meses. Modelando o plano Super Legal, temos que considerar também o gasto com gasolina, que em média é de  $R$ 80,00$  por mês, ficamos com  $s(x) = (158, 69 + 80)x$ , onde  $s(x)$  é o investimento em reais no consórcio e x o tempo em meses.

Para o plano Mega Fácil temos o modelo  $m(x) = (145, 58 + 80)x$ , onde  $m(x)$  $\acute{e}$  o investimento em reais e  $x$  o tempo em meses.

Com o auxílio do GeoGebra, escrevemos na Entrada as duas funções  $s(x)$  e  $m(x)$ . E depois construímos uma reta perpendicular sobre 60 (eixo x) e marcamos os pontos  $B \in \mathcal{C}$  (sobre os gráficos), e por eles marcamos duas perpendiculares ao eixo y, onde marcamos os pontos  $D \in E$ , sobre o eixo y. Para finalizar ocultamos as retas perpendiculares e criamos os segmento tracejados  $\overline{AC}$ ,  $\overline{BE}$  e  $\overline{CD}$ , como vemos a seguir:

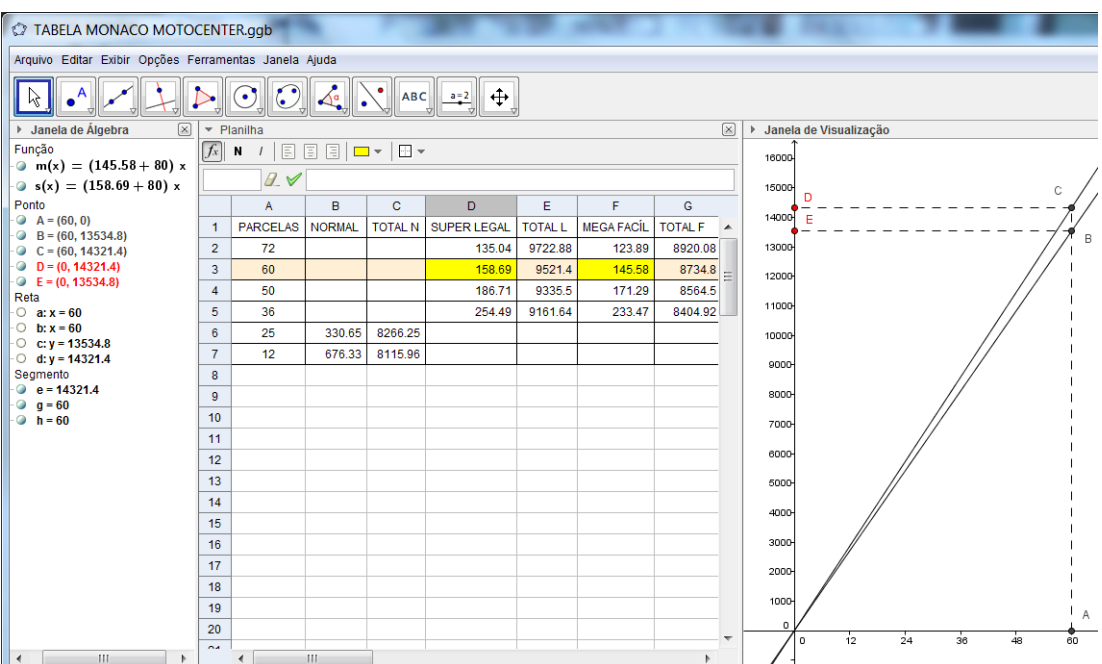

Figura 4.6: Gráfico e tabela

Observe, janela de álgebra ou no gráfico, que o ponto  $D = (0, 14321, 4)$  informa que  $R\$  14321, 40 é o investimento total em uma motocicleta pelo plano Super Legal. Já o ponto  $E = (0, 13534, 8)$  informa que R\$ 13534, 80 é o investimento total pelo plano Mega Fácil.

Como nosso intuito é apenas científico e não comercial, não é matéria de nosso trabalho explicar as diferenças e vantagens dos dois planos estudados. Deixando a cargo dos interessados em adquirir um consórcio pesquisar e estudar a melhor opção para se pr´oprio rendimento mensal e interesse.

#### 4.1.3 Custo benefício ônibus x motocicleta

Como antigo usuário dos dois meios de transporte, considero muito mais vantajoso investir em um consórcio de uma motocicleta. Pois o veículo é prático, econômico com combustível, rápido, fácil de estacionar e você não precisa se deslocar até a parada de ônibus e esperar muito tempo, e nos horários de pico, para ir na porta dos mesmos superlotados. Os maiores problemas com as motocicletas é o perigo de acidente e o período chuvoso.

Considerando os valores totais por 5 anos de ônibus que  $\acute{e}$  de R\$ 13104, 00, valor sem reajuste, e o valor do plano de consórcio de motocicleta Mega Fácil de R\$ 13534, 80, que já tem seu valor fixo por parcelas, observamos uma pequena diferença a favor do ônibus. Porém, ao término do consórcio, a despesa é com manutenção, licenciamento e gasolina, que possui custo baixo.

Resumindo, a cada 5 anos de uso de transporte coletivo, o dinheiro gasto daria para adquirir uma motocicleta. Então, o bem móvel vai garantir ao usuário dormir mais, chegar mais rápido ao trabalho, chegar mais cedo em casa, dispor de veículo para fazer pequenas viagens ou passeios, facilidade de estacionamento, maior custo benef´ıcio, sem stress com o tempo de espera por transporte coletivo, que em nossa cidade o serviço é prec´ario e deficiente, etc. Por conseguinte a escolha visa mais qualidade de vida.

# 4.2 FUNÇÃO QUADRÁTICA

Sobre a forma gráfica que a função apresenta, é comum darmos ênfase às raízes e, em alguns problemas, ao ponto de máximo, que conhecemos como vértice.

Para facilitar a construção, comportamento e visualização das raízes na função quadrática, através do GeoGebra, vamos escrever:

$$
f(x) = ax2 + bx + c = a(x - r1)(x - r2)
$$
\n(4.1)

Que utiliza a soma e produto das raízes  $r_1$  e  $r_2$ . Daí temos:

$$
\begin{pmatrix} b = -a(r_1 + r_2) \\ c = ar_1r_2 \end{pmatrix}
$$
 (4.2)

Usando o GeoGebra e inicialmente criando três controles deslizantes  $a, r_1 \in r_2$ , com o mouse clique no menu, *icone:* controle deslizante. Depois é só clicar na janela de visualização para criar os controles gradativamente.

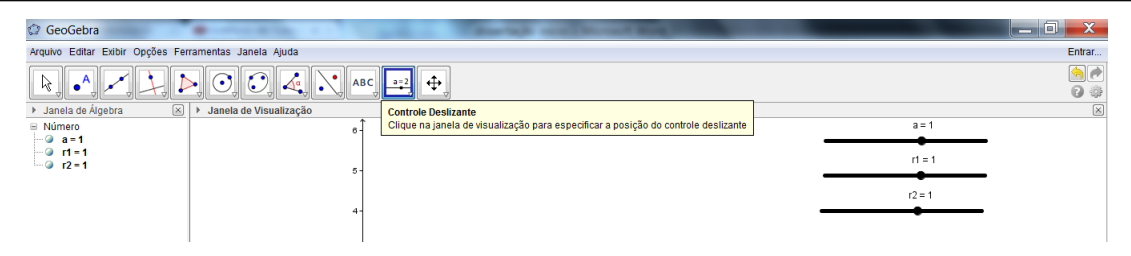

Figura 4.7: Controle deslizante

Em seguida, escrevemos a função  $f(x) = a(x - r_1)(x - r_2)$  na entrada do

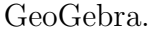

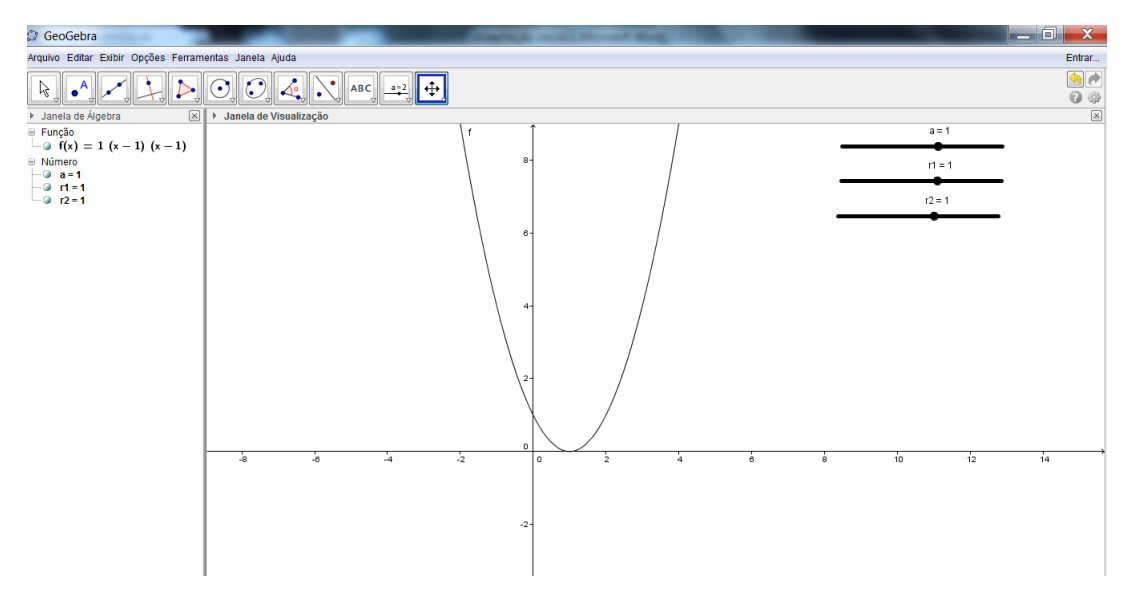

Figura 4.8: Função quadrática-gráfico 1

Como as raízes inicialmente são iguais a um, podemos mudar seus valores à medida que queiramos. Podendo assim ter de modo interativo o gráfico da função.

Podemos fazer isso mudando o controle deslizante de  $r_1$  ou  $r_2$ . Por exemplo  $r_1 = -4$  e  $r_2 = 3$ . Veja figura *Função quadrática-gráfico* 2.

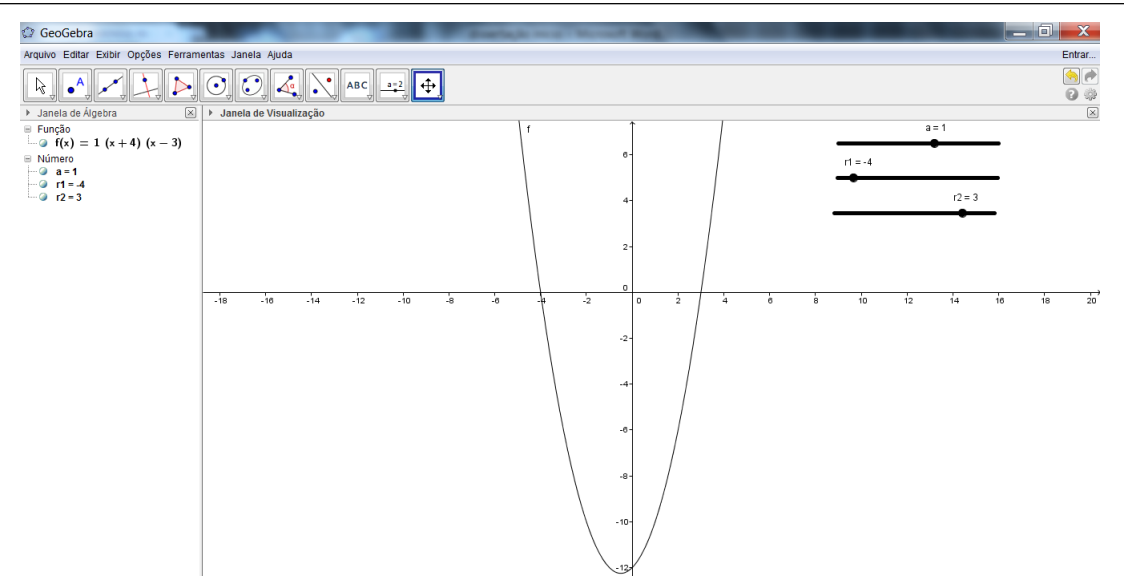

Figura 4.9: Função quadrática-gráfico 2

 $\hat{E}$  claro que se modificarmos o valor de a, que fornece o comportamento da parábola para cima ou para baixo, também é simples. Nossa intenção com essa forma de escrever é facilitar o estudo do comportamento da função quadrática. Pois com uma simples animação de qualquer controle deslizante modificamos a função, exceto é claro para  $a = 0$ , onde  $f(x)$  não está definida.

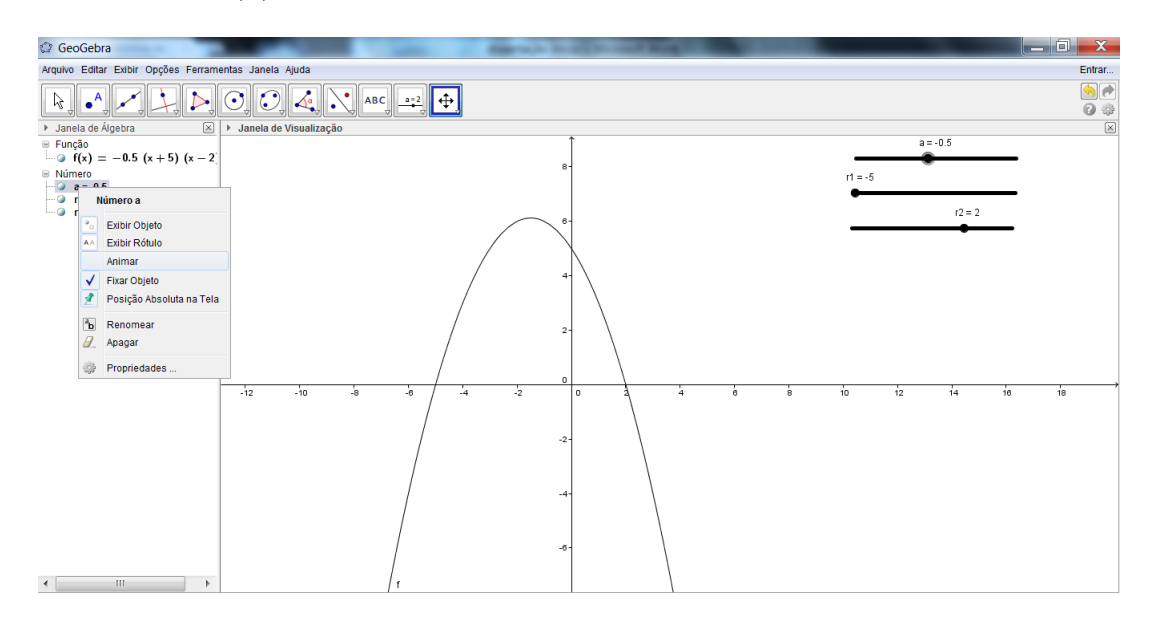

Figura 4.10: Função quadrática-gráfico 3

Vejamos agora a um exemplo prático.

Uma companhia de avião freta um avião de 50 lugares de acordo com as seguintes condições especificadas no contrato de afretamento:

(i) Cada passageiro pagará  $R$600, 00$  se todos os 50 lugares forem vendidos.

(ii) Cada passageiro pagará um adicional de  $R$30,00$  por lugar não vendido.

Quantos lugares a companhia deverá vender para obter um lucro máximo?

Solução:

Buscando modelar nosso problema temos que em (i) o ganho total é de 50  $\times$  $600 = 30000$ 

| PASSAGEIROS      | VALOR ARRECADADO                                                            |  |  |
|------------------|-----------------------------------------------------------------------------|--|--|
| 1                | $1 \times 600 + 1 \times 30 \times 49 = 1 \times 600 + 1 \times 30(50 - 1)$ |  |  |
| $\overline{2}$   | $2 \times 600 + 2 \times 30 \times 48 = 2 \times 600 + 2 \times 30(50 - 2)$ |  |  |
| 3                | $3 \times 600 + 3 \times 30 \times 47 = 3 \times 600 + 3 \times 30(50 - 3)$ |  |  |
| 4                | $4 \times 600 + 4 \times 30 \times 46 = 4 \times 600 + 4 \times 30(50 - 4)$ |  |  |
| 5                | $5 \times 600 + 5 \times 30 \times 45 = 5 \times 600 + 5 \times 30(50 - 5)$ |  |  |
| 6                | $6 \times 600 + 6 \times 30 \times 44 = 6 \times 600 + 6 \times 30(50 - 6)$ |  |  |
|                  |                                                                             |  |  |
| $\boldsymbol{x}$ | $x600 + x30(50 - x)$                                                        |  |  |

Em (ii) temos:

Daí,

$$
f(x) = x600 + x30(50 - x) = 30x(20 + (50 - x))
$$

Logo,

$$
f(x) = 30x(70 - x)
$$

Usando a forma  $f(x) = a(x - r_1)(x - r_2)$ 

Podemos reescrever  $f(x) = 30(x - 0)(70 - x) = -30(x - 0)(x - 70)$ , ou seja,  $a = -30$  (parábola côncava para cima) e as raízes  $r_1 = 0$  e  $r_2 = 70$ .

Com sabemos que o vértice fica sobre o ponto médio das raízes então  $x_v = 35$ . Logo  $y_v = f(35) = 30 \times 35 \times 35 = 36750$ . Portanto com 35 passageiros a empresa terá arrecadação máxima. O que podemos confirmar no GeoGebra.

Escrevendo a função  $f(x) = 30x(70 - x)$  na entrada do GeoGebra e ajustando

as dimensões dos eixos, teremos o gráfico:

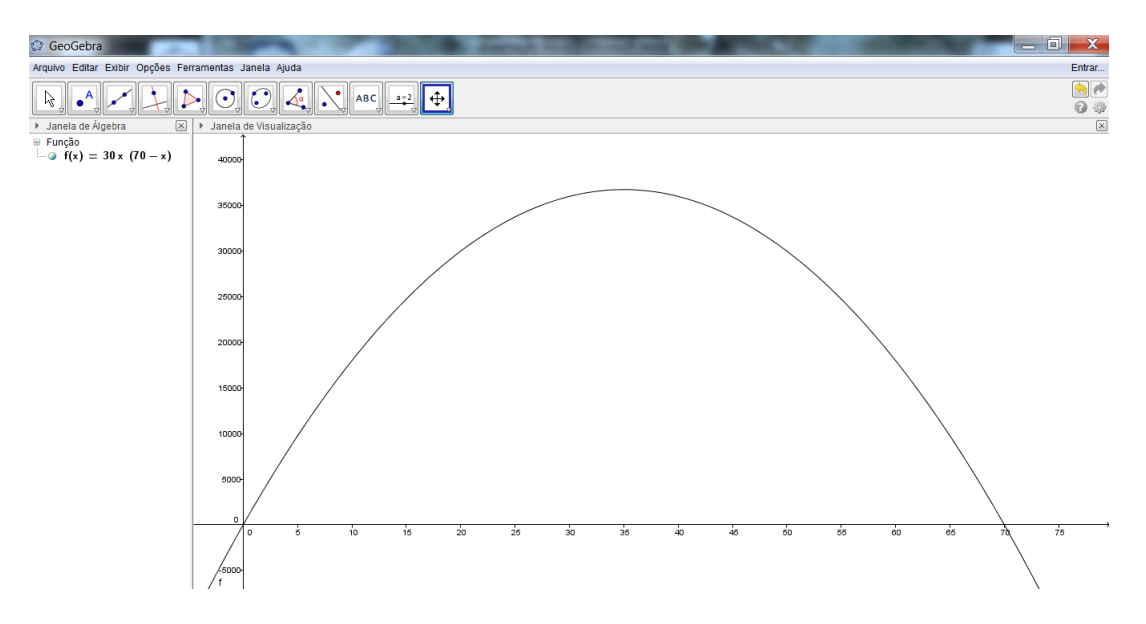

Figura 4.11: Gráfico da venda de passagens aéreas

No Menu Exibir, do GeoGebra, clique na janela CAS. Escreva  $f(x) = 0$  para calcular a derivada da função e deixa-la igual a zero, ou seja, para calcular seu ponto máximo.

Para resolvendo a equação usamos a opção resolver da janela CAS.

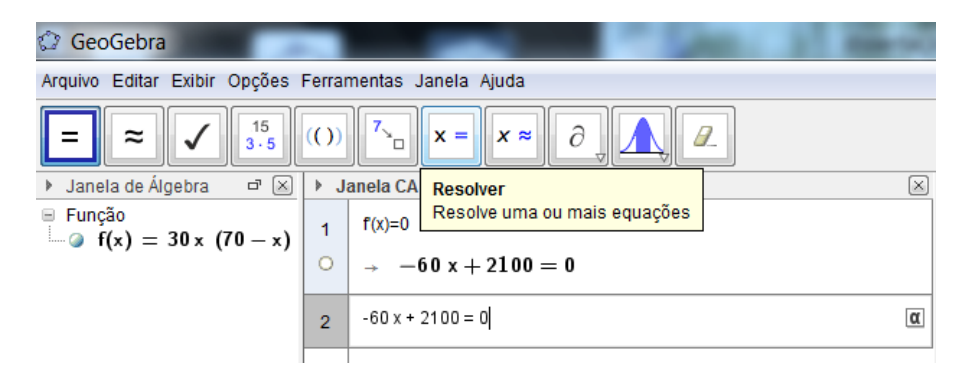

Figura 4.12: Resolver equação

Portanto teremos:

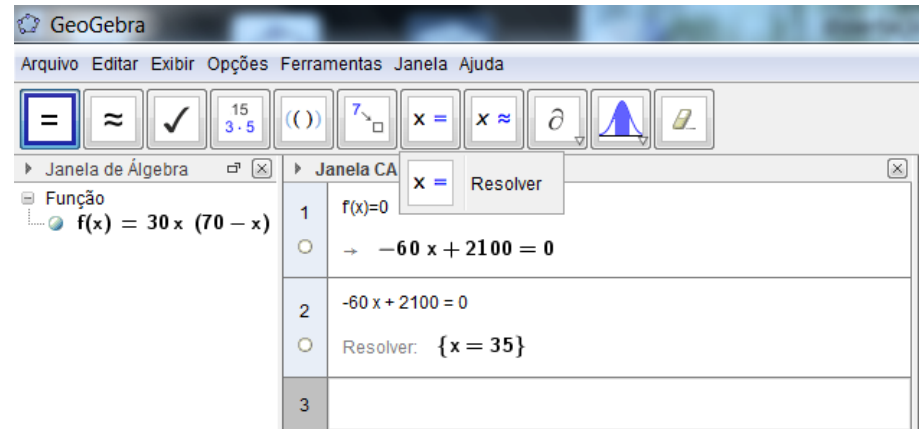

Figura 4.13: Ponto de máximo da função

Confirmando o resultado,  $x = 35$ , figura Ponto de máximo da função, com o auxílio do cálculo diferencial no GeoGebra.

# 5 ROTEIRO DE CONSTRUÇÃO DAS FUNÇÕES TRIGONOMÉTRICAS

A partir de agora iremos nos concentrar em construir as principais funções trigonométricas no GeoGebra passo a passo. Com a finalidade de trabalhar a interpretação geométrica interativa, mostrando, aos alunos, o comportamento das funções bem como o gráfico.

# 5.1 CONSTRUÇÃO DA FUNÇÃO SENO

A partir de agora iremos nos concentrar em construir as principais funções trigonométricas no GeoGebra passo a passo.

#### 5.1.1 Passo 1

Abrir o GeoGebra e criar uma circunferência de raio unitário de centro  $(0, 0)$ , para isso vá até a barra de ferramentas do GeoGebra e no ícone da circunferência clique no pequeno triângulo do canto inferior direito, depois escolha opção Círculo dados centro e raio (veja figura abaixo).

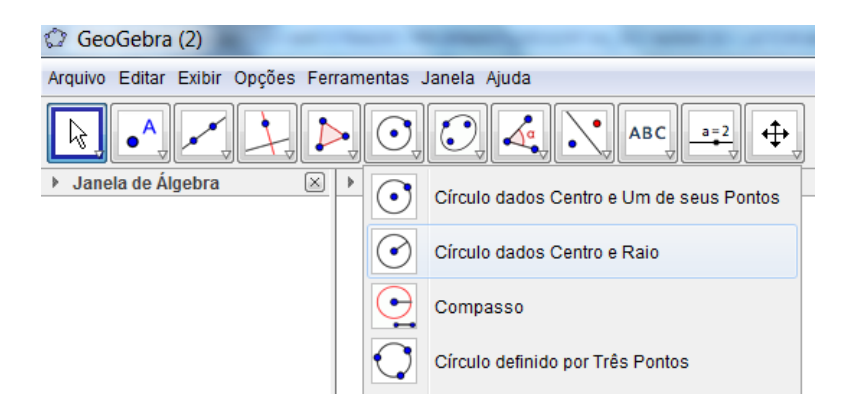

Figura 5.1: Circulo dados centro e raio

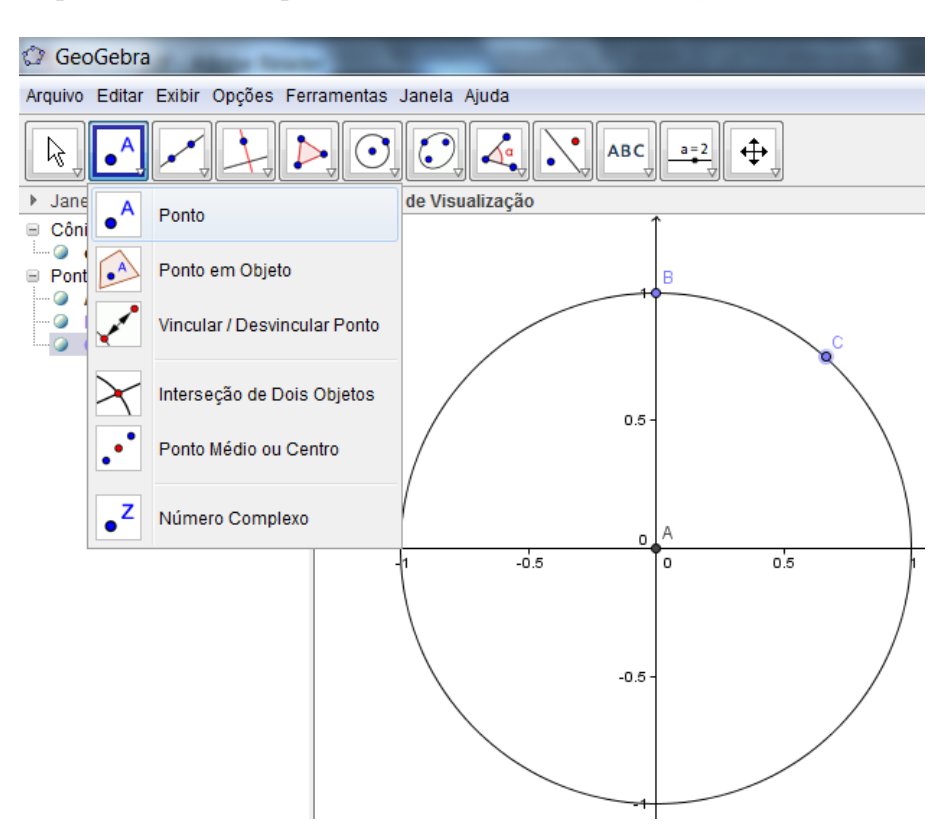

Depois marcar um ponto C sobre a circunferência;

Figura 5.2: Inserir ponto C

## 5.1.2 Passo 2

Na barra de ferramentas escolha reta perpendicular. Em seguida, clique sobre o ponto C e depois sobre o eixo y (ordenadas);

### 5.1.3 Passo 3

Marque o ponto  $D$  na intersecção da reta tangente com o eixo  $y$ ;

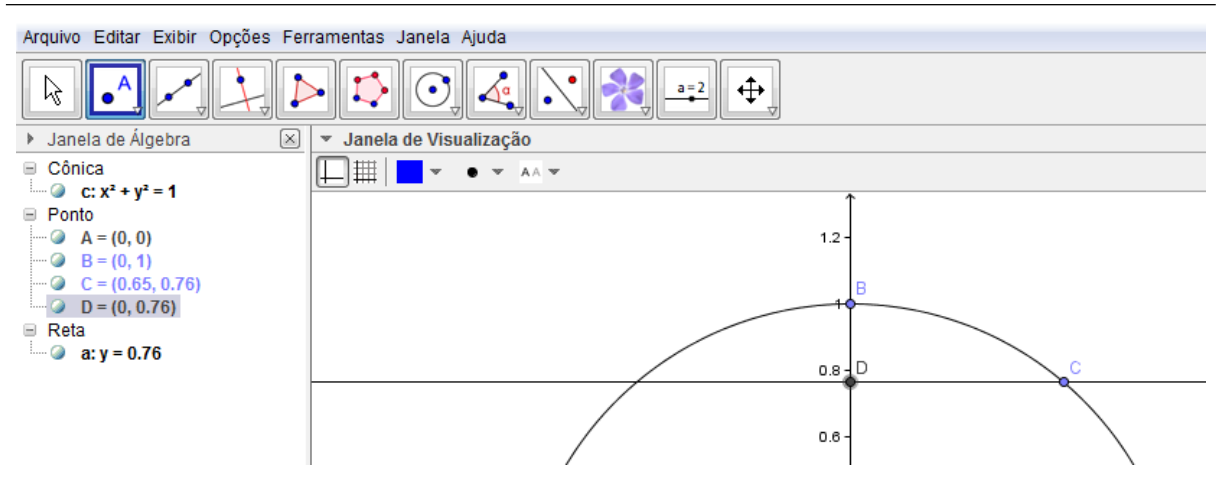

Figura 5.3: Reta tangente ao eixo y

#### 5.1.4 Passo 4

Oculte a reta tangente clicando sobre a *bola verde* na janela de álgebra (veja figura Ocultar reta);

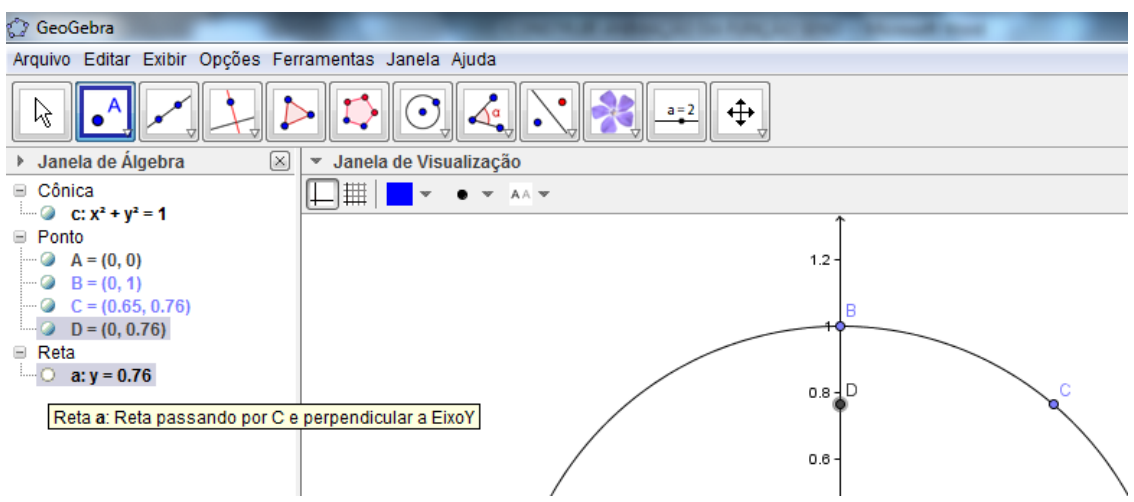

Figura 5.4: Ocultar reta

### 5.1.5 Passo 5

Crie segmentos clicando na barra de ferramentas, opção segmentos definidos por dois pontos, os segmentos:  $\overline{AD}$ ,  $\overline{AC}$  e  $\overline{CD}$ 

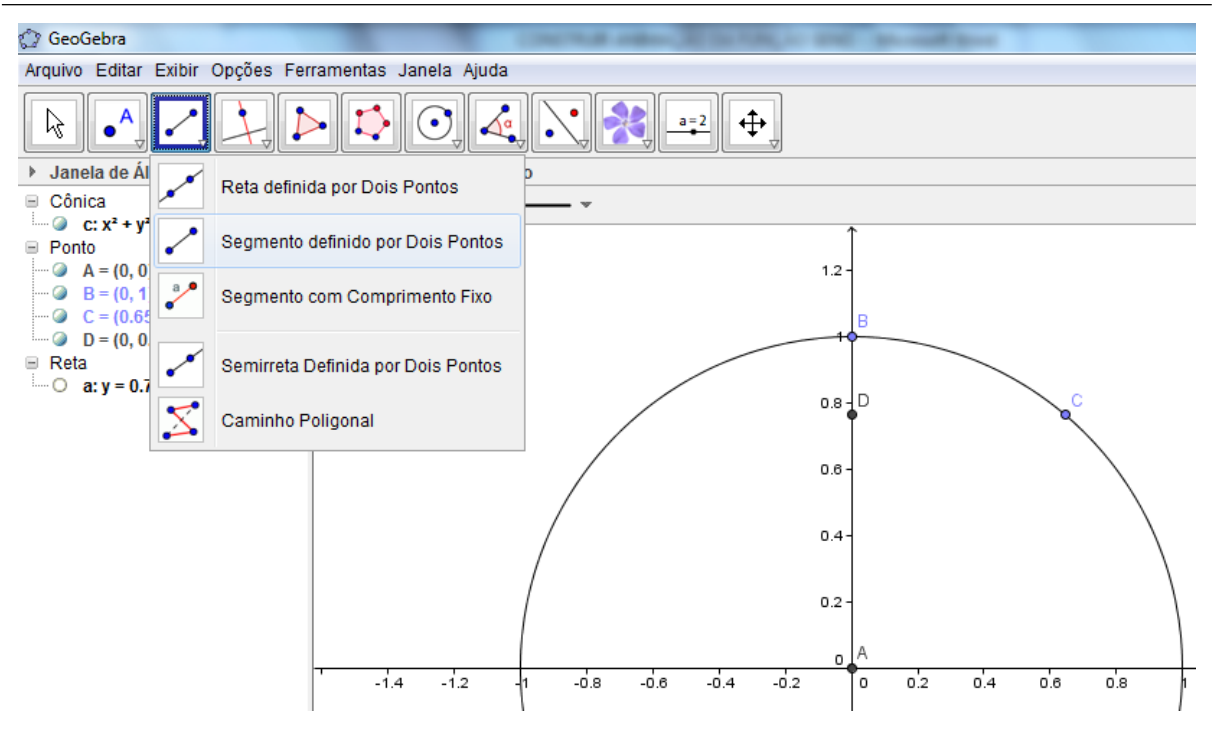

Figura 5.5: Segmento definido por dois pontos

#### 5.1.6 Passo 6

Para o segmento  $\overline{CD}$  use o estilo de linha tracejada se preferir;

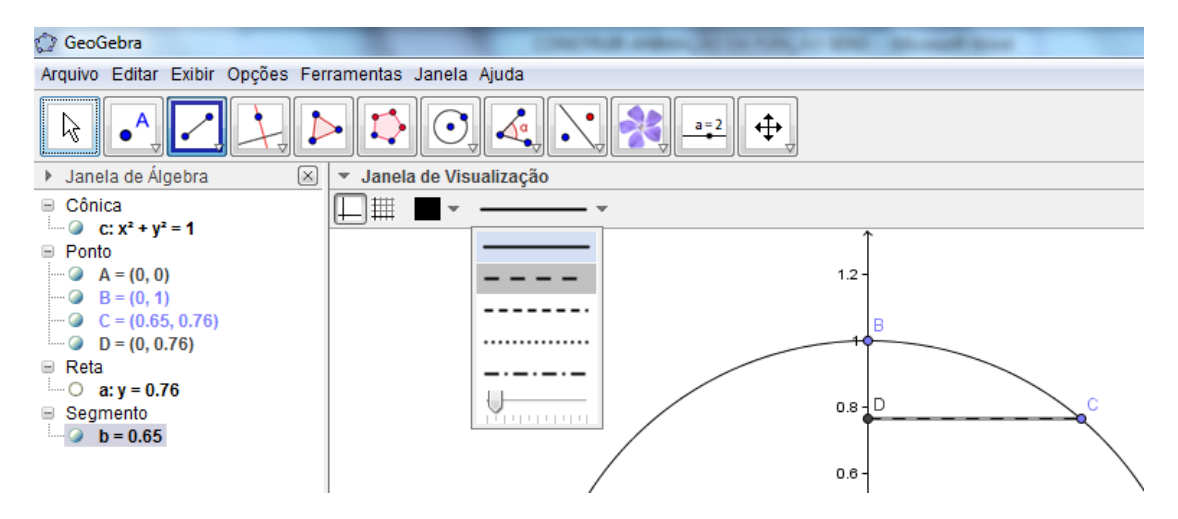

Figura 5.6: Editar segmento

#### 5.1.7 Passo 7

Depois de criar o segmento  $\overline{AD}$ , com o ponteiro do mouse sobre o segmento clique com o botão direito. Aparecerá uma tela e então escolha a opção propriedades;

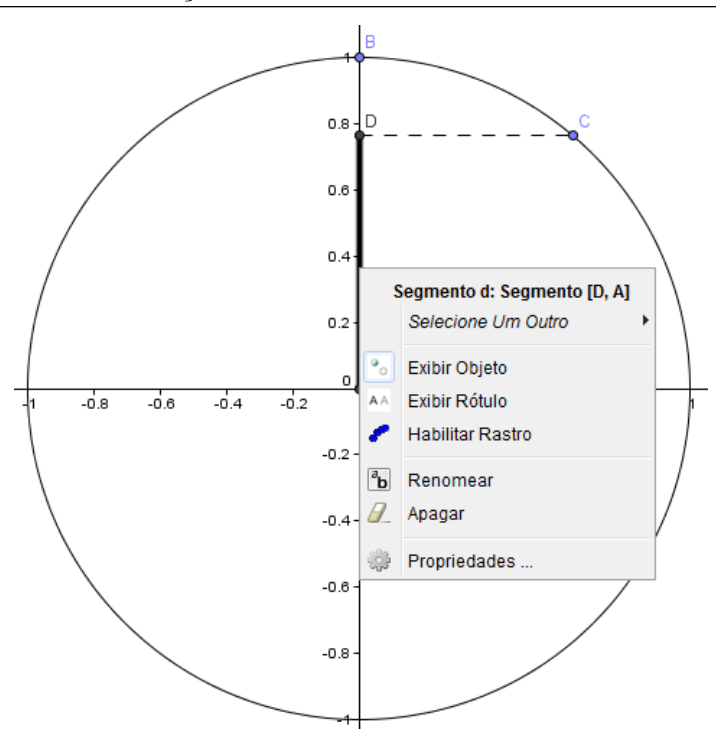

Figura 5.7: Editar segmento da função seno

#### 5.1.8 Passo 8

Podemos editar o segmento que fornece o valor da função seno. Como cor vermelha (veja figura Mudar a cor do segmento);

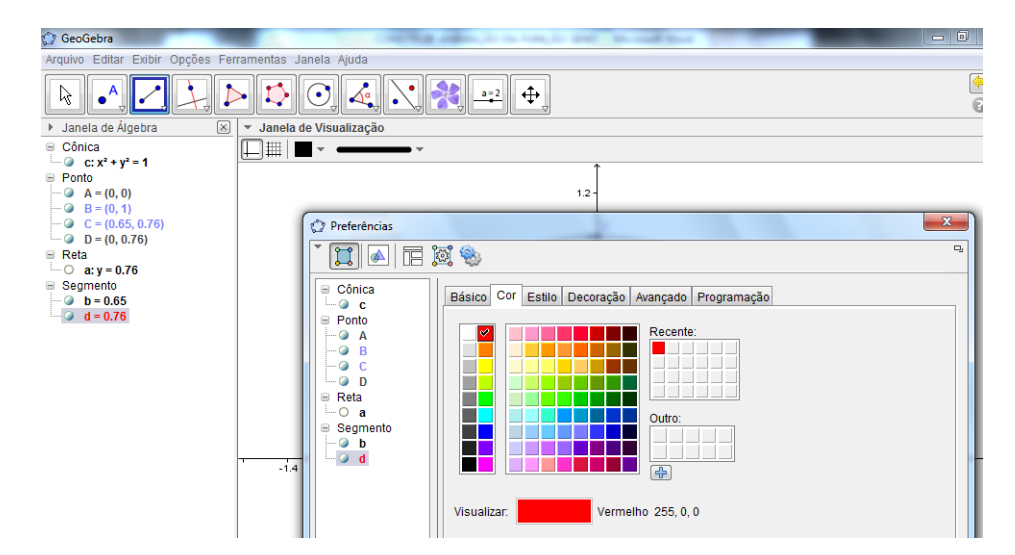

Figura 5.8: Mudar a cor do segmento

#### 5.1.9 Passo 9

Modificar o estilo da linha. A sugestão é aumentar a espessura;

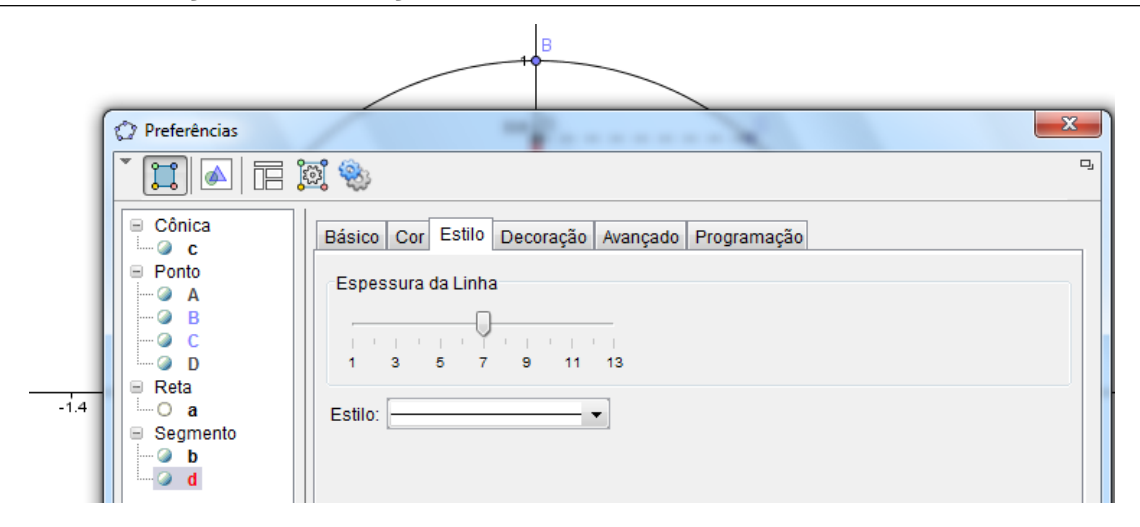

Figura 5.9: Aumentar a espessura da linha

#### 5.1.10 Passo 10

O próximo passo é destacar o arco usando a ferramenta Arcos Circular dados Centro e Dois Pontos. Clique sobre o centro no ponto A, depois sobre o ponto (1, 0), que  $\acute{\text{e}}$  o início do ciclo trigonométrico (zero radiano), e depois no ponto C;

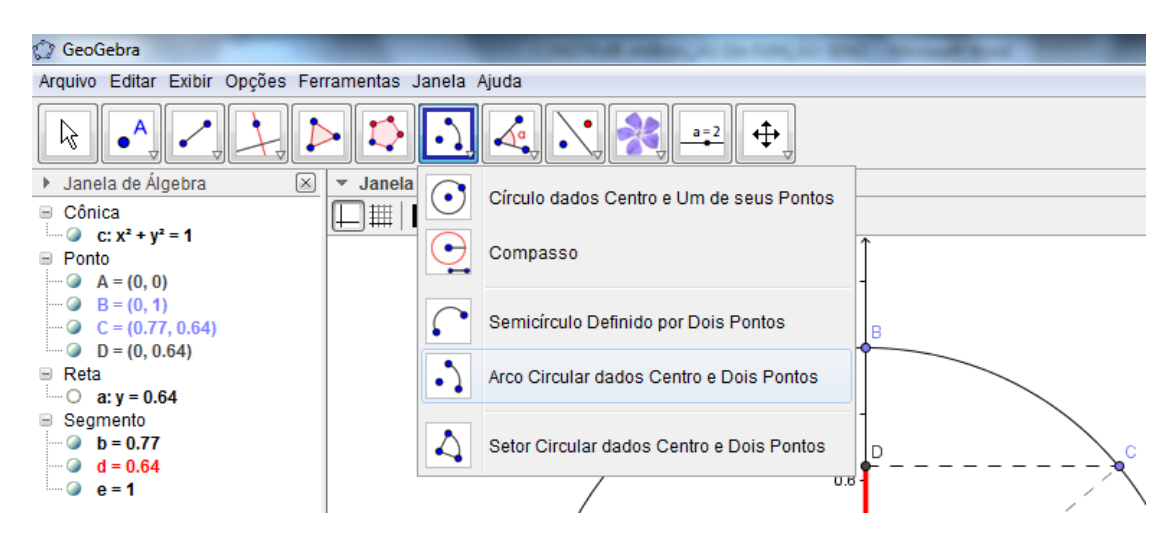

Figura 5.10: Arco circular dados centro e dois pontos

#### 5.1.11 Passo 11

Depois é só destacar o arco  $\stackrel{\frown}{EC}$  usando o botão direito do mouse com ponteiro sobre o arco e escolher a opção *propriedades*;

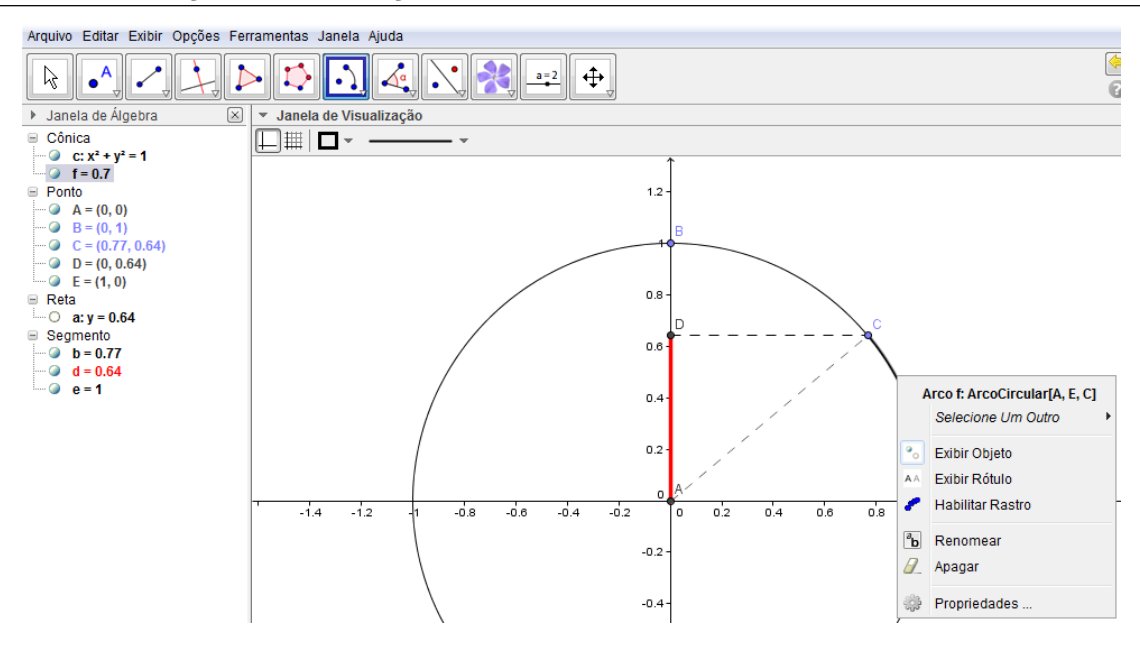

Figura 5.11: Editar arco

#### 5.1.12 Passo 12

Depois é só movimentar o ponto C que o comprimento  $\overline{AD}$  se modifica proporcionalmente.

#### 5.1.13 Passo 13

Para finalizar é só ir com o mouse sobre o ponto  $C$ , na janela de álgebra, e clicar com o botão direito e escolher a opção animar. O arco  $\stackrel{\frown}{EC}$  aumenta até completar a volta, enquanto que o segmento  $\overline{AD}$  se modifica continuamente, ou seja, é o valor do seno do arco  $\stackrel{\frown}{EC}$ . Mostrando assim como se comporta a função seno no ciclo trigonométrico.

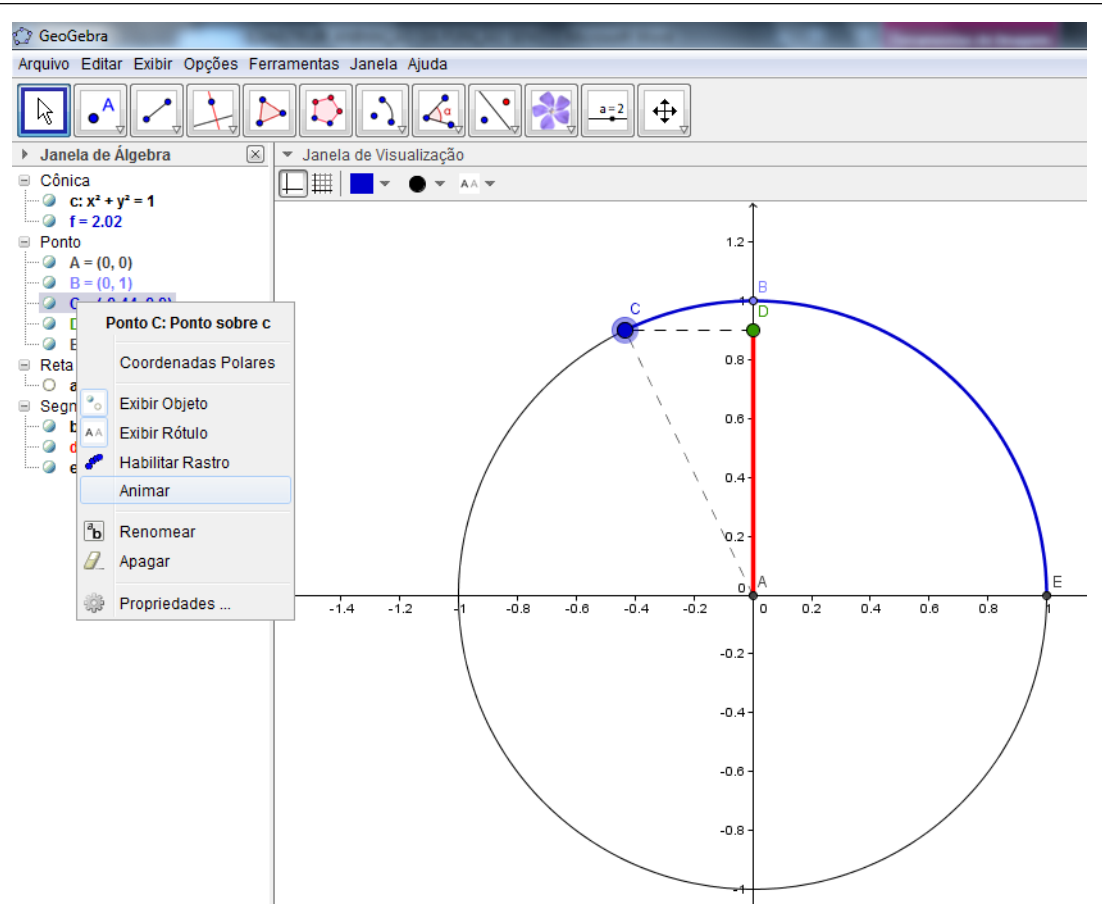

Figura 5.12: Animar a função seno

# 5.2 CONSTRUÇÃO DA FUNÇÃO COSSENO

#### 5.2.1 Passo 1

Primeiro marcamos o ponto  $A = (-1, 1)$  central do ciclo trigonométrico na Entrada do GeoGebra;

## $5.2$  CONSTRUÇÃO DA FUNÇÃO COSSENO  $44$

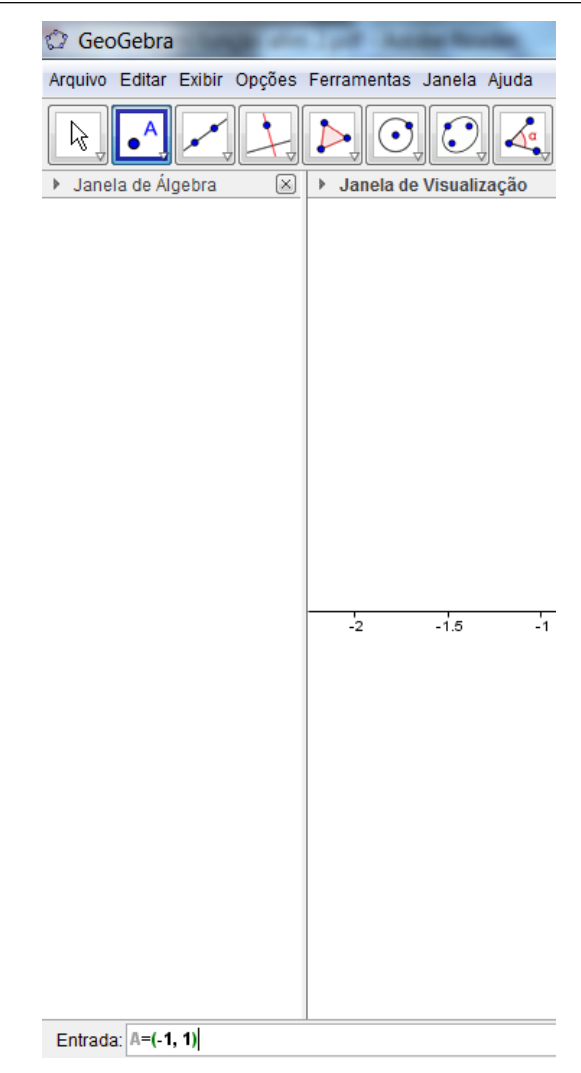

Figura 5.13: Criando o ponto A na Entrada do GeoGebra

## 5.2.2 Passo 2

Construindo o circunferência de raio 1 e centro em  $A$ ;

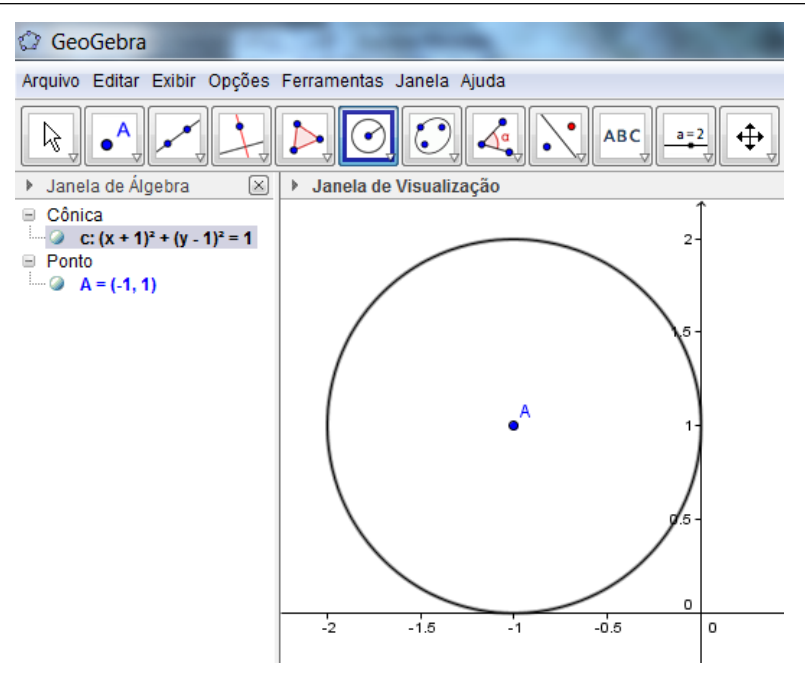

Figura 5.14: Circunferência de raio 1

#### 5.2.3 Passo 3

Construir retas perpendiculares aos eixos  $x \in y$ , passando por  $A$ , e em seguida marcar os pontos de intersecção entre as retas e a circunferência,  $B,\,C,\,D$  e  $E,$ usando o ícone interseção de dois objetos;

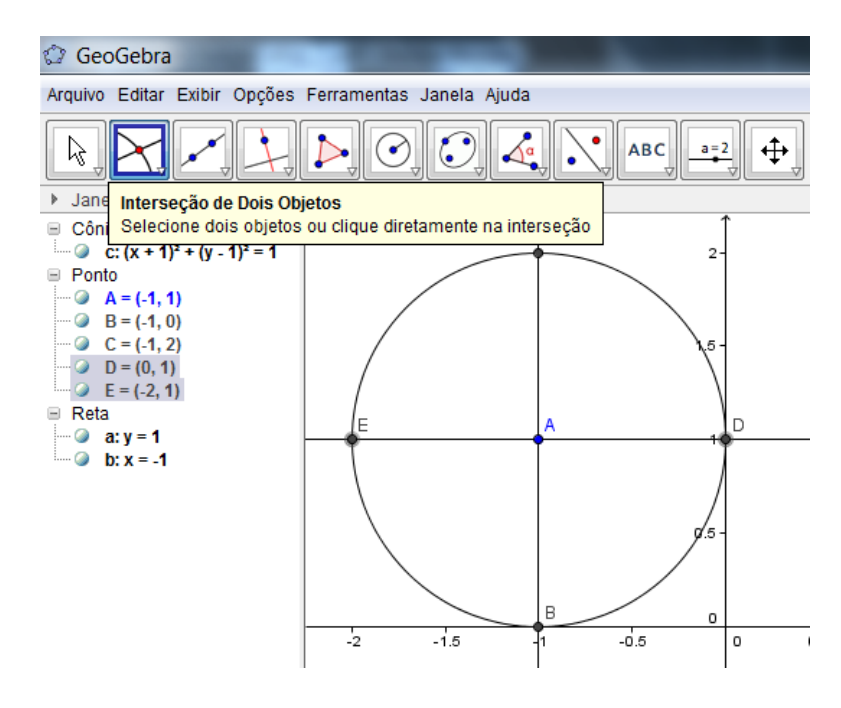

Figura 5.15: Pontos de interseção entre retas e circunferência

#### 5.2.4 Passo 4

Oculte as retas clicando nas bolinhas azuis da janela de álgebra e construa os segmentos  $\overline{BC}$  e  $\overline{DE}$ . Marque o ponto F sobre a circunferência, e se quiser, verifique que esse ponto deslize somente sobre ela;

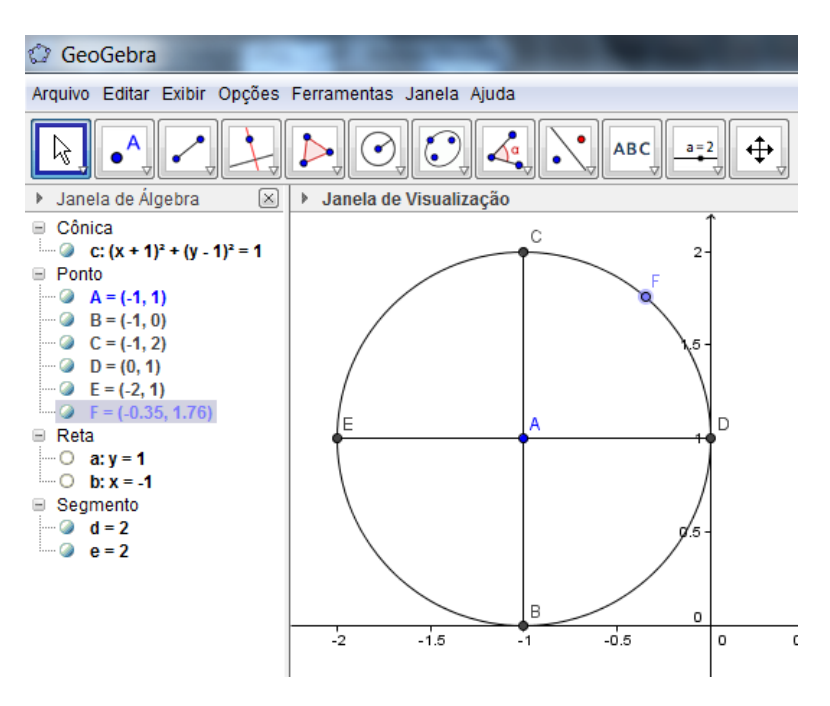

Figura 5.16: Segmentos

#### 5.2.5 Passo 5

Construa uma reta perpendicular ao segmento  $\overline{DE}$  passando por F. Em seguida, marque o ponto G na interseção da reta com o segmento  $\overline{DE}$ . Depois oculte a reta e construa os segmentos  $\overline{AG}$ ,  $\overline{AF}$  e  $\overline{FG}$ ;

#### 5.2.6 Passo 6

Destaque o segmento  $\overline{AG}$ , que é o valor numérico e geométrico do cosseno, clicando com o bot˜ao esquerdo do mouse sobre o segmento desejado.

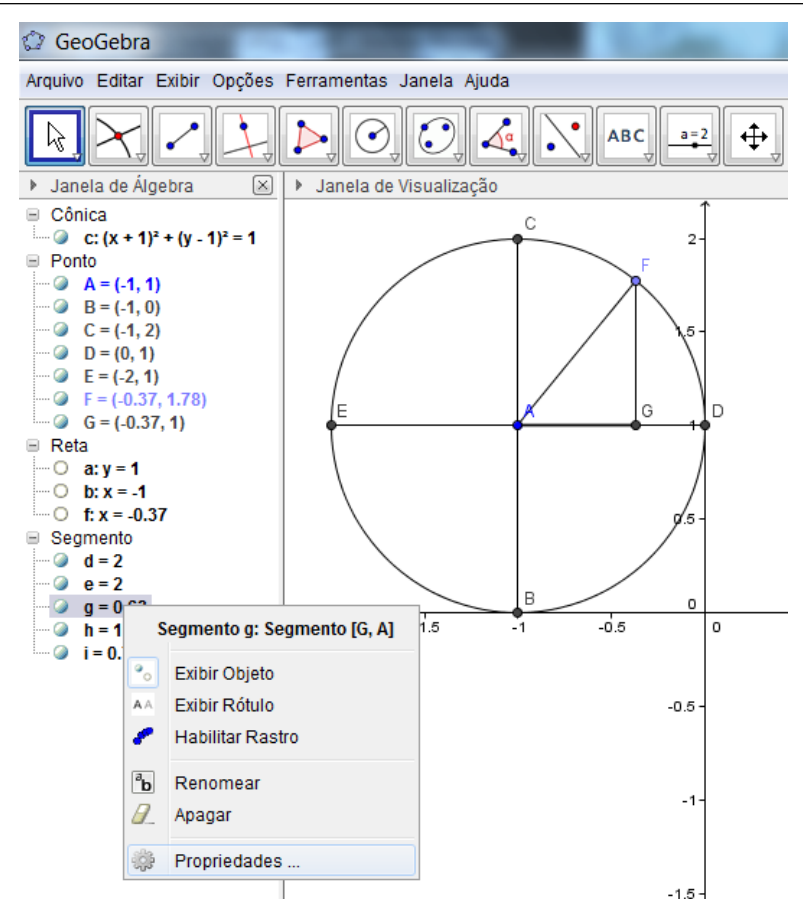

Figura 5.17: Segmento correspondente a função cosseno

E em propriedades escolha a cor, estilo (espessura da linha) para destacar melhor o segmento que representa a função cosseno, o que podemos ver na figura Destacar segmentos da função cosseno;

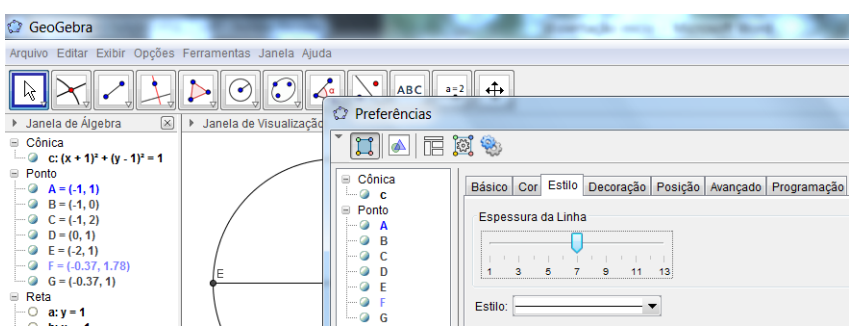

Figura 5.18: Destacar segmento da função cosseno

#### 5.2.7 Passo 7

Coloque agora o arco circular  $\stackrel{\frown}{DF}$  e o ângulo  $\alpha = (D\widehat{A}F)$ . Depois é só escolher, em preferências avançadas, a unidade de ângulo: Grau ou radiano;

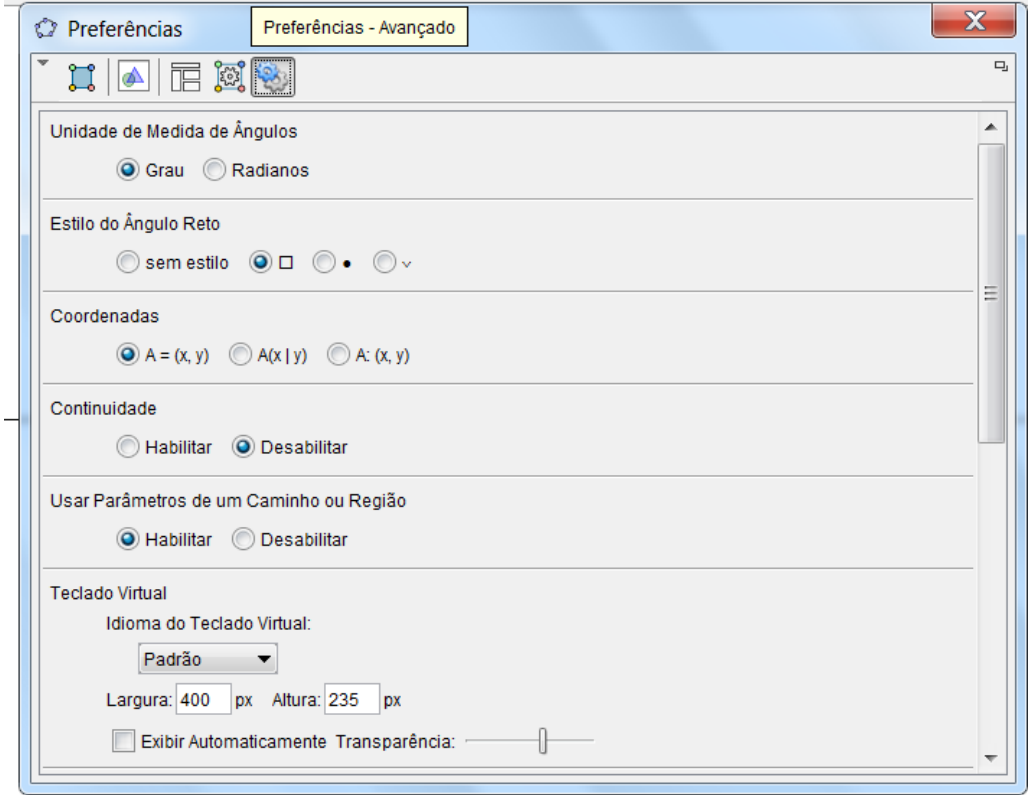

Figura 5.19: Modificar unidade de eixo para radianos

## 5.2.8 Passo 8

Para visualizar o comportamento da função cosseno no ciclo trigonométrico é só animar o ponto  $F$ ;

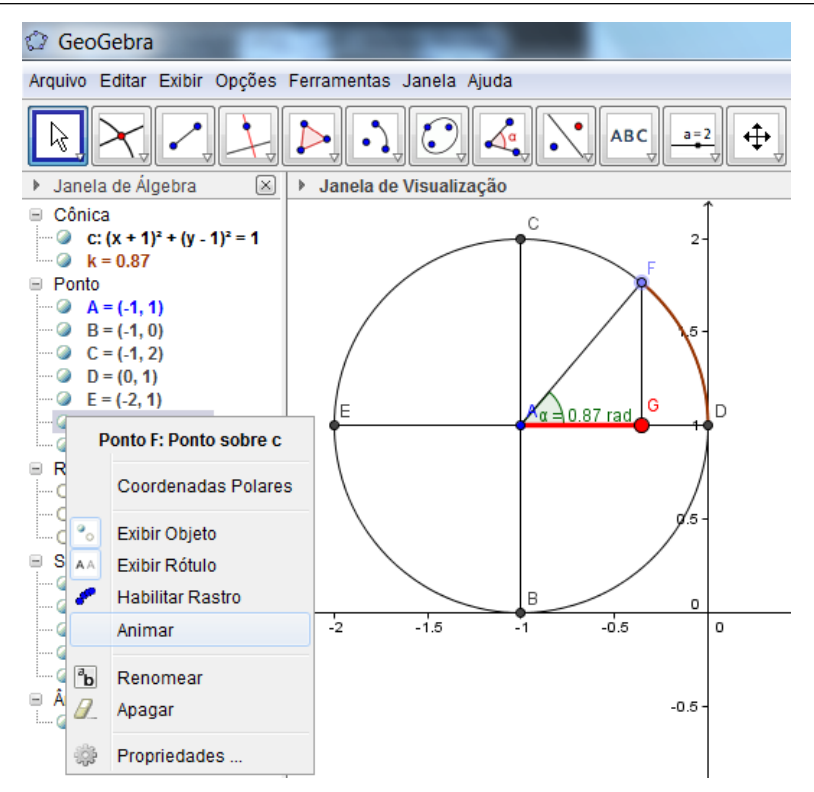

Figura 5.20: Animar a função cosseno

#### 5.2.9 Passo 9

Caso você queira melhorar a construção com a presença do gráfico da função  $\acute{\text{e}}$  só construir um parâmetro k variando de 0 a 5, por exemplo, com incremento 1. Na trigonometria o valor de k indica o número de voltas no ciclo trigonométrico. Em seguida, devemos criar o ponto H na Entrada do GeoGebra:  $H = (\alpha + 2k\pi, \cos(\alpha))$ . Após a criação de  $H$  é só habilitar rastro ao novo ponto para ver o gráfico, para isso, selecione o ponto  $H$ e clique como botão direito do mouse na janela de visualização e escolha habilitar rastro;

#### 5.2.10 Passo 10

Caso queira mudar a orientação do eixo  $x$  para radianos é só clicar com o botão direito do mouse no meio da tela de visualização e escolher *Preferências avançadas*, opção radianos. Depois escolher *Preferências - janela de visualização* clique no eixo  $x$  e marque a caixinha  $\emph{distância}$ e escolha ao lado a distância $\frac{\pi}{2};$ 

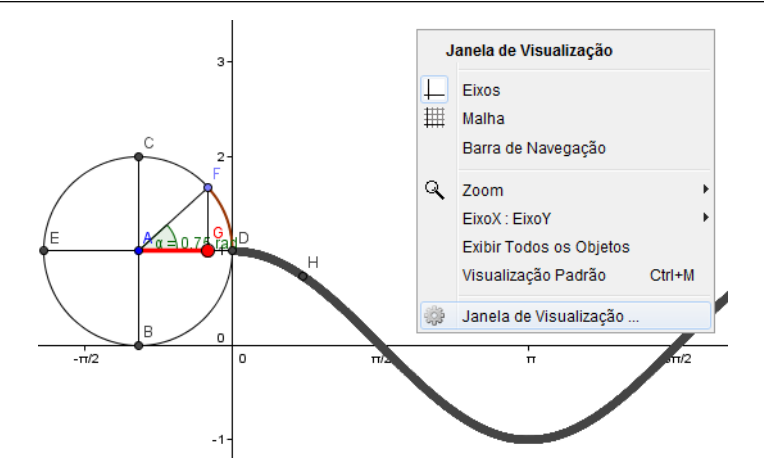

Figura 5.21: Janela de visualização

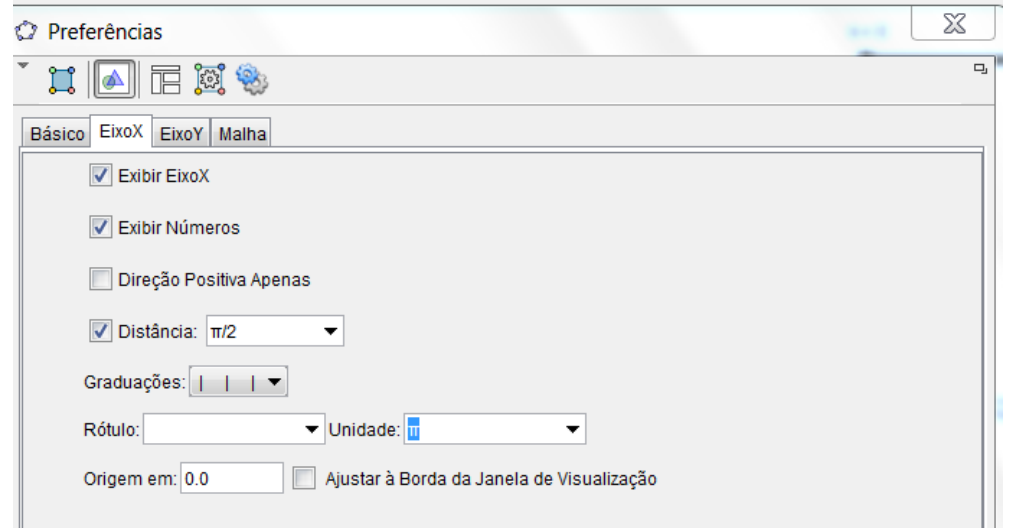

Figura 5.22: Modificar unidade do eixo x

### 5.2.11 Passo 11

Para observar o gráfico mais a frente é só mudar o controle deslizante para 1, 2, 3, 4 ou 5.

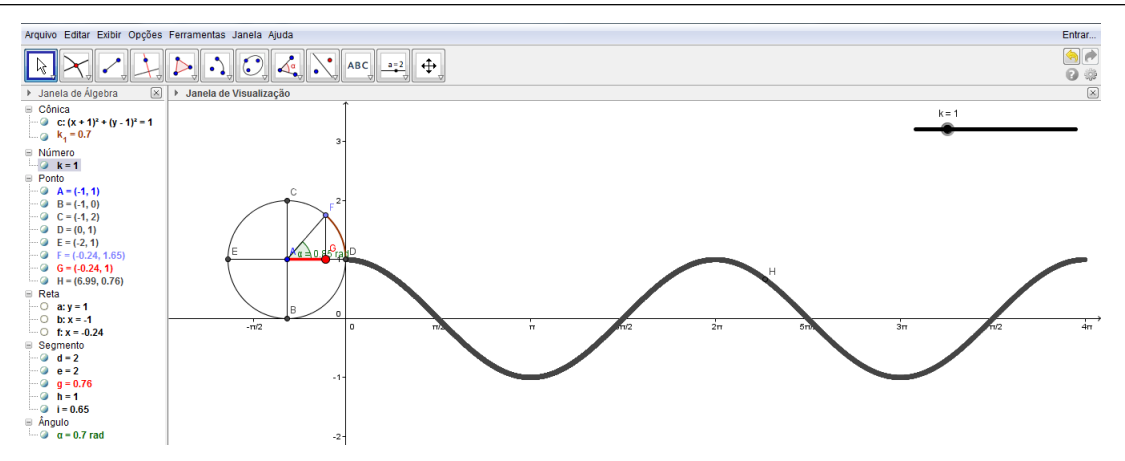

Figura 5.23: Ciclo e gráfico da função cosseno 1

Para dar um sentido mais geométrico para os alunos devemos definir o ponto H no GeoGebra como  $H = (\alpha + 2k\pi, x(G))$ , com isso, o comprimento  $\overline{AG}$  é mostrado como a própria função cosseno. E em seguida levar o ciclo trigonométrico para a origem, ou seja,  $A = (0, 0)$ , para isso basta clicar em A e segurando o mouse arrastamos até o centro do plano cartesiano. Veja figura Ciclo e gráfico da função cosseno 2.

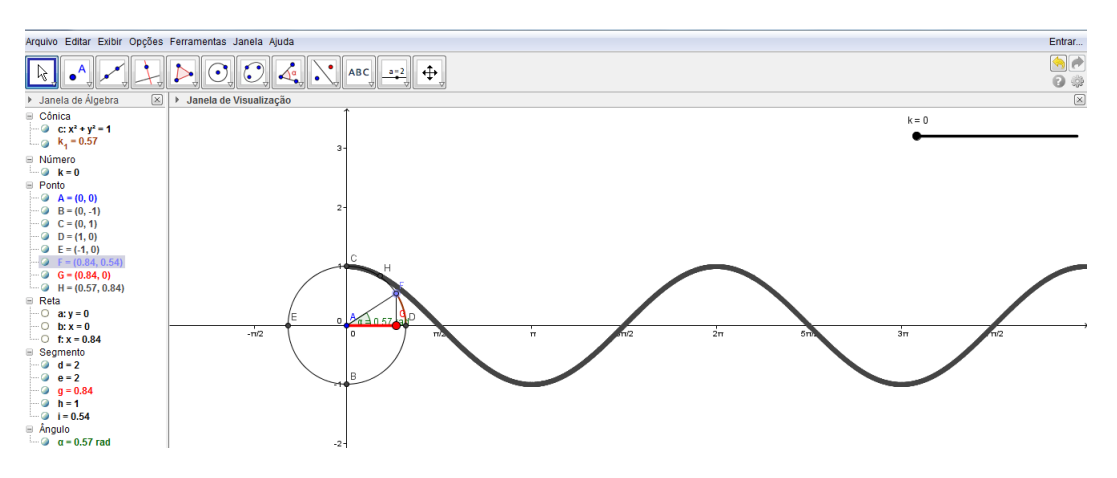

Figura 5.24: Ciclo e gráfico da função cosseno 2

## 5.3 CONSTRUÇÃO DA FUNÇÃO TANGENTE

#### 5.3.1 Passo 1

Marcando o ponto  $A = (-2, 2)$  e depois uma circunferência de raio 1 e centro em A. Agora traçando perpendiculares ao eixo  $x$  e ao eixo  $y$  passando por A, marcamos os

pontos de interseção das retas com a circunferência. Em seguida oculte as retas e marque os segmentos  $\overline{BC}$  e  $\overline{DE}$ ;

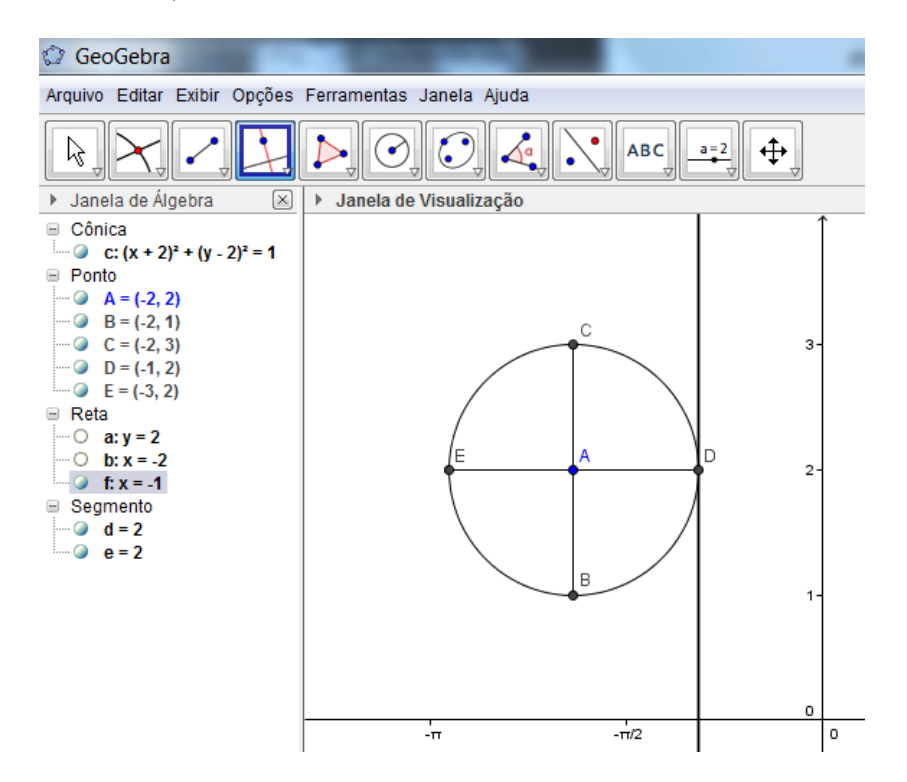

Figura 5.25: Reta tangente ao ciclo

### 5.3.2 Passo 2

Marque o ponto  $F$  sobre a circunferência e construa uma reta que passe por  $A \in F$ ;

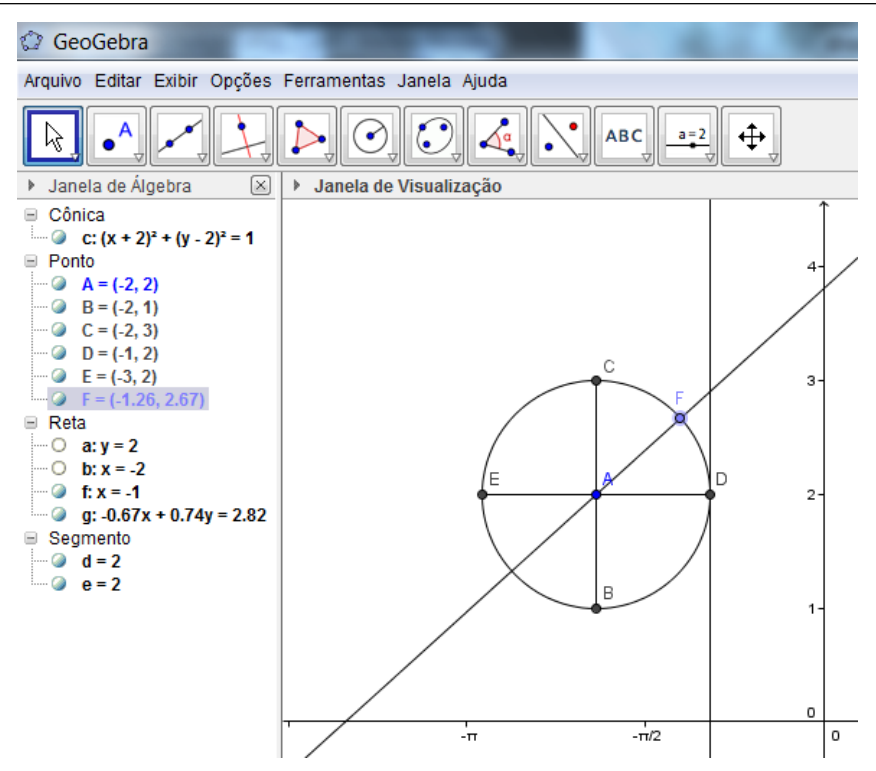

Figura 5.26: Reta transversal a reta tangente

#### 5.3.3 Passo 3

Depois marque o ponto G na interseção entre a reta  $\overleftrightarrow{AF}$  e a reta tangente que passa em D;

#### 5.3.4 Passo 4

Construir e destacar o segmento  $\overline{DG}$ , que é o valor geométrico da função tangente, e o ângulo  $\alpha = (D\widehat{A}F)$  (em radianos);

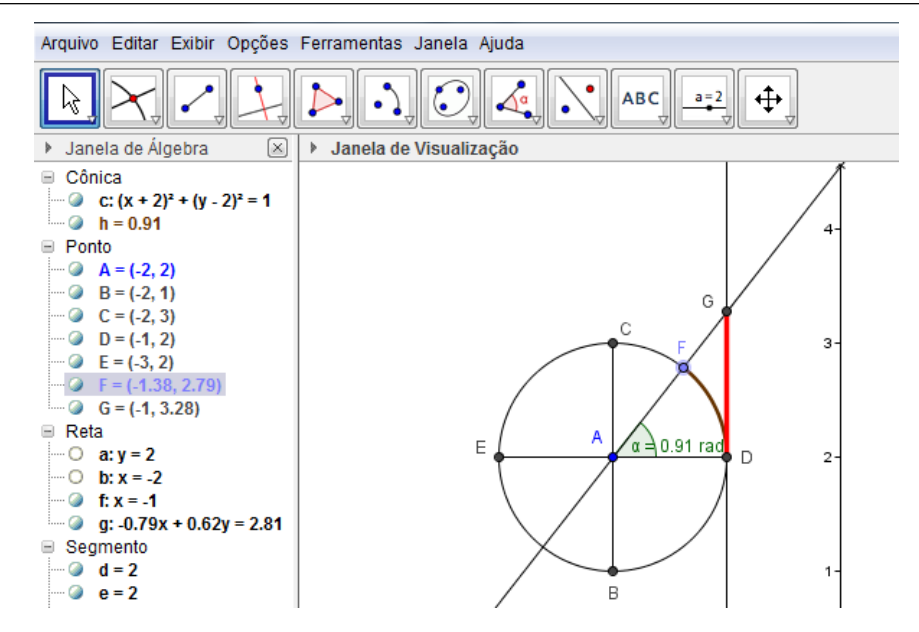

Figura 5.27: Segmento correspondente a tangente

#### 5.3.5 Passo 5

Definir um controle deslizante k, variando de 0 a 5 com incremento 1;

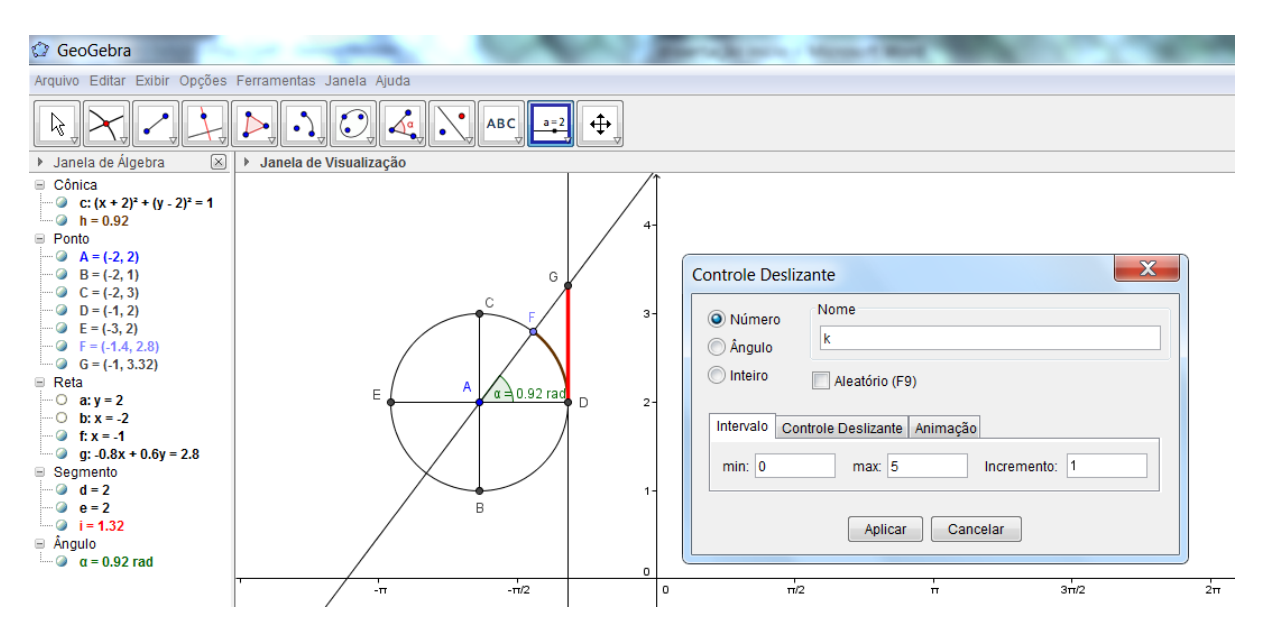

Figura 5.28: Adiciona e editar controle deslizante

#### 5.3.6 Passo 6

Na entrada definir um ponto H escrevendo  $H = (\alpha + 2k \cdot \pi, tg(\alpha))$ . Em seguida habilitar rastro ao ponto  $H$  e depois é só animar o ponto  $F$ .

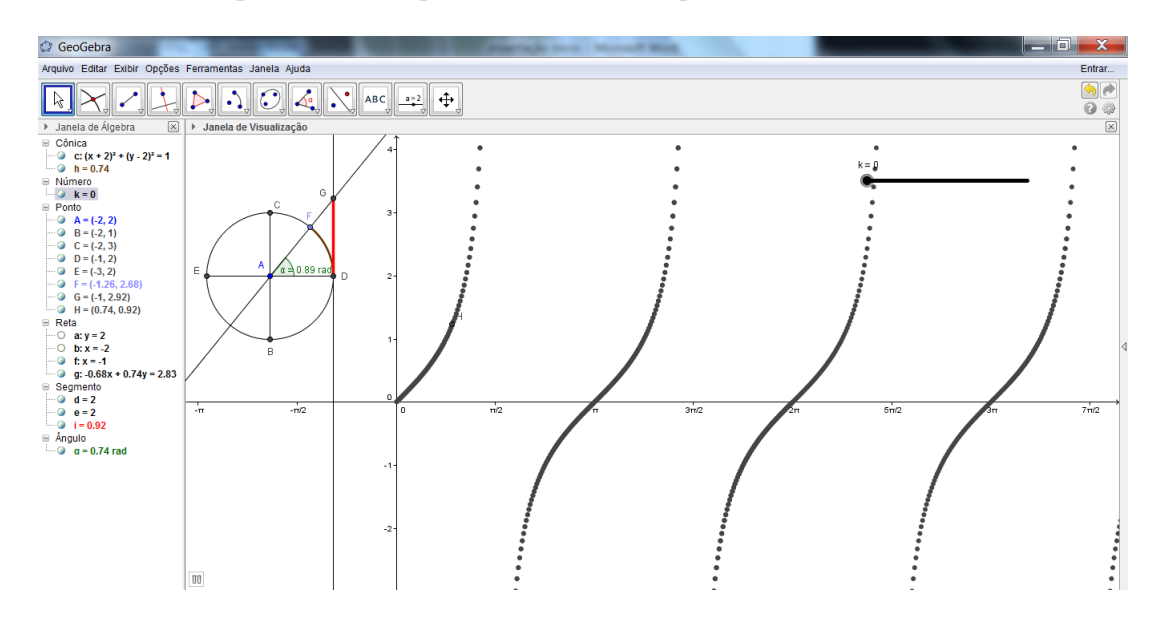

Figura 5.29: Esboço gráfico da função tangente 1

Para termos um resultado mais significativo da função tangente, podemos definir o ponto  $H$  tendo em vista o foco geométrico da função. Para isso escrevendo  $H = (\alpha + 2k \cdot \pi, y(G))$  ou  $H = (ArcoCircular[A, D, F] + 2k \cdot \pi, y(G))$  e levando o ciclo trigonométrico de centro A para o centro do plano cartesiano, ou seja, para  $A = (0, 0)$ . Depois é só animar o ponto  $F$ .

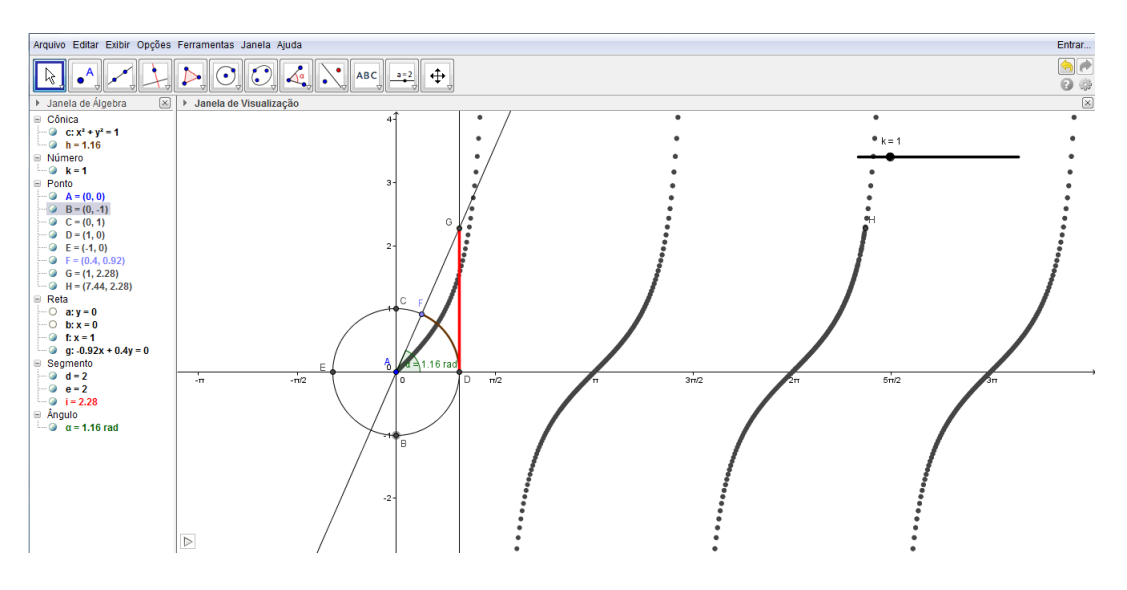

Figura 5.30: Esboço gráfico da função tangente 2

Para melhorar essa construção devemos reduzir a velocidade da animação.

Para isso devemos clicar com o botão direito do mouse na tela de visualização e escolher propriedades, em seguida no menu objetos e depois algebra. Em velocidade é só alterar para 0.1 por exemplo ou 0.01, por exemplo, para melhorar a continuidade dos gráficos. Veja figura Alterar velocidade.

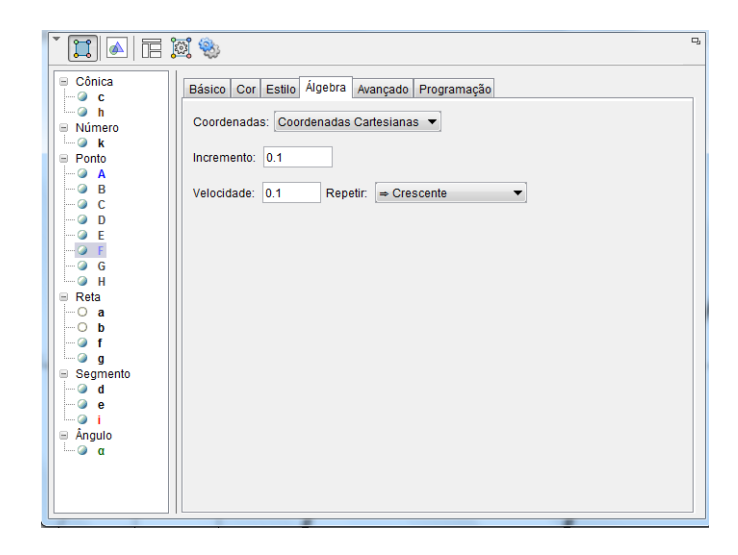

Figura 5.31: Alterar velocidade

Após reduzir a velocidade da animação teremos uma construção dinâmica do novo gráfico de forma mais lenta, ponto a ponto, porém com o ganho de gráfico mais contínuo e com menos falhas (buracos). Veja figura Gráfico da função tangente.

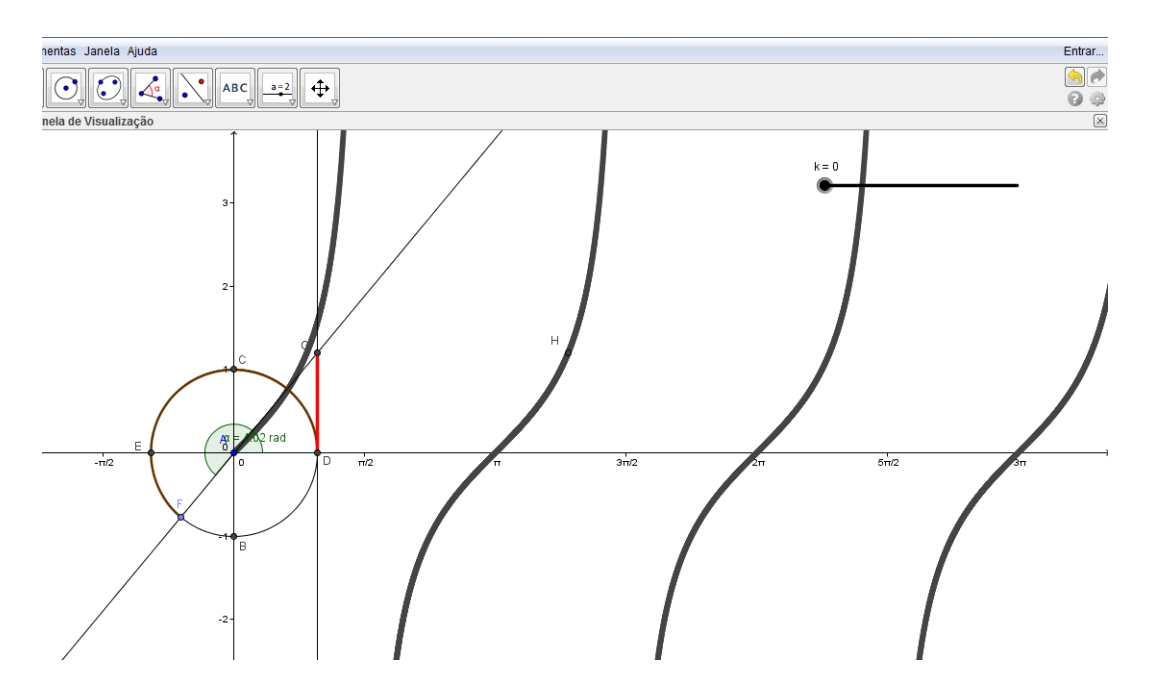

Figura 5.32: Gráfico da função tangente

# 6 CONSIDERAÇÕES FINAIS

Espero que esse trabalho sirva de motivação para os professores de Matemática a fazerem uso do GeoGebra, como ferramenta auxiliar e complementar de seu processo pedagógico. A todos que tiverem a oportunidade de lê-lo, estes foram procedimentos construtivos de funções, com o auxílio do software, que visam atingir diretamente a educação escolar. A intenção também é de disseminar o uso do programa na rede pública ou privada, pois o mesmo coloca a nossa disposição um dinamismo construtivista muito significativo, por ser visualmente bonito, prático e de fácil manuseio. Observando também seu caráter criativo, pois os usuários podem construir e reconstruir geometricamente objetos essenciais estudados no ensino m´edio ou em outras modalidades de ensino com a facilidade e comodidade de acompanhar o processo algebricamente, o que é fascinante e imediato. Enfim, saibam que este não é um trabalho final, muito longe disso, pois os recursos do software GeoGebra podem ser explorados cada vez mais em prol de todos os interessado em aprender.

## Referências Bibliográficas

- [1] ANTON, Howard; BIVENS, Irl; DAVIS, Stehen. Cálculo.8° edição.Porto Alegre: Bookman,2007.
- [2] LIMA, Elon Lages; CARVALHO, Paulo Cézar Pinto; WAGNER, Eduardo; MOR-GADO, Algusto César. A Matemática do Ensino Médio.Vol 1, 9<sup>a</sup> edição. Rio de Janeiro: SBM, 2006.
- [3] SMOLE, Kátia Cristina Stocco; DINIZ, Maria Ignez de Souza Vieira. Matemática: Ensino Médio. Vol 1, 6ª edição. São Paulo: Saraiva, 2008.
- [4] RIBEIRO, Jackson. Matemática: Ciência, Linguagem e Tecnologia. Ensino Médio. Vol 2, 1<sup>ª</sup>ed. São Paulo: Scipione, 2010.
- [5] BARROSO, Juliane Matsubara. Matemática (Ensino Médio). Vol 2, 1<sup>a</sup> Ed. São Paulo: Moderna, 2010.
- [6] Biembegut, Maria Sallet. Hein, Nelson. Modelagem matemática no ensino. 5<sup>ª</sup> edição. São Paulo: Contexto, 2013.
- [7] Dante, Luiz Roberto. Matemática, volume único. 1ª edição. São Paulo: Ática, 2008.
- [8] IEZZI, Gelson; MURAKAMI, Carlos. Fundamentos da Matmática. Volume 1. 7<sup>a</sup> edição. São Paulo: Atual, 2010.
- [9] IEZZI, Gelson. Fundamentos da Matmática-Trigonometria. Volume 3. 7ª edição. São Paulo: Atual, 1993.
- [10] BARBOSA, Jonei Cerqueira. Modelagem Matem´atica e os Professores: A quest˜ao da formação.São Paulo: In. Bolema, 2001.
- [11] BASSANEZI, Rodney Carlos. Ensino-aprendizagem com Modelagem Matem´atica. São Paulo. Editora. Contexto, 2004.
- [12] BURAK, Dionísio. Modelagem matemática: ações e interações no processo ensinoaprendizagem. Tese de Doutorado. Campinas, UNICAMP: 1996. Disponível em: http://libdigi.unicamp.br/document/?code=vtls000046190
- [13] BRASIL, LDB. Lei de Diretrizes e Bases da Educação Nacional. Lei nº9394/96, de 20/12/1996.
- [14] BRASIL, Ministério da Educação, Secretaria de Educação Média e Tecnológica. Parâmetros Curriculares Nacionais: Ensino Médio - Brasília: Ministério da Educação, 2000.